# *<u>iDiëtist</u>* Nutr

# INHOUD:

- 1. [Nutridietist: De meest complete software voor diëtisten](#page-1-0)
- 2. [Algemene informatie](#page-3-0)
- 3. [De modules](#page-4-0)
- 4. [Cliëntdossier](#page-35-0)
	- a. [Contactpagina](#page-6-0)
	- b. [Medisch](#page-8-0)
	- c. [Onderzoek](#page-11-0)
	- d. [ICF Behandelplan](#page-21-0)
	- e. [Consultaties](#page-25-0)
	- f. [E-coaching](#page-28-0)
	- g. [Afspraken](#page-29-0)
	- h. [Voedingswaarde](#page-31-0)
	- i. [Taken](#page-31-1)
	- j. [Facturen](#page-32-0)
	- k. [Evaluaties](#page-32-1)
	- l. [Multidisciplinair](#page-33-0)
	- m. [Documenten](#page-34-0)
	- n. [Afsluiting](#page-35-1)
- 5. [Educatie](#page-35-0)
	- a. Informatieblad
	- b. Recept
	- c. Menu
- 6. [Gezondheid](#page-35-2)
	- a. [Achtergrond info](#page-36-0)
	- b. [Behandelplan](#page-36-1)
	- c. [Databank](#page-36-2)
- 7. [Voedingswaarde](#page-31-0)
	- a. [Voedingstabel](#page-36-3)
	- b. [Eigen tabel](#page-37-0)
	- c. [Menu berekening](#page-37-1)
	- d. [Recept berekening](#page-39-0)
- 8. [Training](#page-42-0)
- 9. [Boekhouding](#page-42-1)
	- a. [Facturen](#page-32-0)
	- b. [Product/dienst](#page-44-0)
	- c. [Omzet](#page-44-1)
- 10. [Taken](#page-31-1)
- 11. [Agenda](#page-46-0)
- 12. [E-coaching](#page-28-0)
- 13. [Communicatie](#page-28-0)
	- a. [Emailbrief](#page-46-1)
	- b. [Vergadering](#page-47-0)
- 14. [NutriPortal](#page-47-1)
- 15. [Exporteren](#page-47-2)
- 16. [Beheer](#page-48-0)

# <span id="page-1-0"></span>1. **NUTRIDIETIST: DE MEEST COMPLETE SOFTWARE VOOR DIËTISTEN**

NutriDietist is het meest complete systeem dat speciaal is ontwikkeld voor diëtisten. Met NutriDietist haal je alles wat je nodig hebt binnen handbereik: van gebruiksvriendelijkheid tot uitgebreide functionaliteiten. Hier zijn de belangrijkste kenmerken op een rijtje:

- **Gebruiksvriendelijk en overzichtelijk**: NutriDietist is ontworpen met en door diëtisten in het werkveld (Vlaanderen). Hierdoor sluit het perfect aan op de werkwijze van een diëtist in de eerste lijn. Het is intuïtief en gemakkelijk te navigeren, waardoor je snel kunt werken zonder gedoe.

- **Veilig en onafhankelijk:** Onze software is ontwikkeld met de hoogste veiligheidsnormen in gedachten. Je gegevens zijn beschermd en de software werkt samen met het Belgische e-health platform. Er worden automatisch backups gemaakt. NutriDietist is compatibel met verschillende apparaten, waardoor het volledig device onafhankelijk is. Of je nu werkt op een computer, laptop, tablet of smartphone, je hebt altijd toegang tot je NutriDietist-account en kunt naadloos werken, waar je ook bent.

- **Uitstekende ondersteuning:** Ons toegewijde supportteam staat altijd voor je klaar en gaat een stapje verder om ervoor te zorgen dat je het maximale uit NutriDietist haalt. We bieden snelle en vriendelijke hulp bij eventuele vragen of problemen.

- **Compleet clientendossier:** Met NutriDietist heb je een compleet clientendossier tot je beschikking. Je kunt alle relevante informatie gestructureerd opslaan, inclusief specialisaties zoals sport, maag- en darmproblemen, diabetes, en nog veel meer. Alles wat je nodig hebt en alle mogelijke berekeningen, is direct binnen handbereik. Methodisch handelen is de methodiek die ervoor zorgt dat het op een weldoordachte manier is weergegeven.

- **Snel rapporten genereren:** Met NutriDietist kun je moeiteloos en snel rapporten genereren voor de artsen. Je hebt alle benodigde informatie gestructureerd in het ICF schema en het verslag wordt hierdoor snel en automatisch genereerd. Zend het verslag via de e-health naar de arts.

- **Uitgebreide output voor cliënten:** NutriDietist biedt een uitgebreide selectie aan outputmogelijkheden voor jouw cliënten. Je kunt gepersonaliseerde voedingsadviezen, grafieken en rapporten genereren om hen te voorzien van waardevolle op maat gemaakte informatie. Met NutriDietist kun je deze documenten eenvoudig printen, per e-mail verzenden of rechtstreeks naar het dossier van de cliënt in de NutriPortal app sturen. Op deze manier kun je op een efficiënte manier belangrijke informatie delen en bewaren voor jouw cliënten.

- **Compleet voedingswaarde berekeningsprogramma:** NutriDietist bevat een zeer complete voedingswaarde berekeningsprogramma. Je kunt gemakkelijk de voedingswaarden berekenen en bijhouden, zodat je nauwkeurige en gepersonaliseerde adviezen kunt geven. Maak gebruik van de meegeleverde voedingstabel of voeg zelf voedingsmiddelen toe. Voor recepten is er een aparte module, waardoor je snel een etiket kan genereren.

- **Geavanceerd online agendasysteem:** Met ons geavanceerde online agendasysteem in de software kun je moeiteloos al je afspraken beheren. Het biedt alle essentiële functies om afspraken te plannen, herinneringen in te stellen en je agenda naadloos te organiseren. Bovendien hebben jouw cliënten de mogelijkheid om online een afspraak bij jou te boeken, waardoor het hele proces nog efficiënter wordt. En dat is nog niet alles! Je kunt zelfs een "boek afspraak" knop integreren op je eigen website, waardoor het voor jouw cliënten nog gemakkelijker wordt om een afspraak te maken.

Daarnaast bieden we je de optie om geheel gratis een secretariaat account aan te vragen, waarmee afspraken namens jou geboekt kunnen worden. Bovendien kun je met ons systeem ook workshops organiseren en inschrijvingen beheren. Dit alles stelt jou in staat om een breed scala aan diensten efficiënt te plannen en te beheren.

Om het nog persoonlijker te maken, kun je de agenda en e-mails aanpassen aan de kleuren en de uitstraling van jouw praktijk. Zo sluit het perfect aan bij jouw professionele uitstraling en merkidentiteit.

Kortom, met ons geavanceerde online agendasysteem heb je alle tools in handen voor een soepel en professioneel afsprakenbeheer, terwijl je ook de mogelijkheid hebt om je diensten uit te breiden en je praktijk verder te laten groeien.

- **Online clientdagboek:** NutriDietist biedt een online clientdagboek waarin cliënten hun voeding, leefstijl, activiteiten en klachten kunnen bijhouden. Ook foto's kunnen toegevoegd worden. Hierdoor kun je hun voortgang eenvoudig volgen en ondersteuning bieden waar nodig.

- **Beveiligd videobellen en informatie delen:** Met NutriDietist kun je veilig videobellen met je cliënten en vertrouwelijke informatie veilig delen.

- **Efficiënt teamwerk:** NutriDietist maakt het eenvoudig om vergaderingen met je team vast te leggen en te plannen. Je kunt samenwerken, informatie delen en efficiënt communiceren.

- **Overzichtelijke to-do lijst:** Met NutriDietist kun je precies bijhouden welke to-do's je nog hebt. Hierdoor ben je altijd op de hoogte van je taken en kun je efficiënt werken.

- **Vrolijke en natuurlijke layout:** NutriDietist heeft een vrolijke en natuurlijke layout met groene accenten. Het brengt een positieve en verfrissende sfeer in je dagelijkse werk.

- **Gedeelde databank met behandelplannen en informatie**: NutriDietist biedt een gedeelde databank met behandelplannen en informatie, zodat je toegang hebt tot een schat aan kennis en expertise.

- **Inzicht in je omzet:** Met de facturatiemodule van NutriDietist heb je direct toegang tot alle benodigde informatie voor je boekhouder. Daarnaast biedt NutriDietist een handig kasboek. Met slechts een paar klikken kun je facturen genereren voor je consulten of verkochte producten en ze indien nodig mailen of afdrukken. Ook je voorraad beheren behoort tot de mogelijkheden.

- **Gepersonaliseerde menu opties:** In de uitgebreide functionaliteiten van Nutridietist vind je nog meer handige opties. Je hebt de mogelijkheid om menu-opties naar wens te verbergen, zodat je een gepersonaliseerde en gestroomlijnde gebruikerservaring creëert. Pas de software aan jouw specifieke behoeften aan en werk efficiënter dan ooit tevoren.

#### **- Hoe verloopt de opstartperiode?**

- 1. Je wordt gevraagd om je praktijkgegevens en je wensen door te geven.
- 2. Je tekent de licentieovereenkomst en verwerkersovereenkomst.
- 3. Er wordt een online individuele opstartsessie gepland, die ongeveer 2 uur duurt. Tijdens deze sessie wordt samen gekeken naar de implementatie en werkwijze van NutriDietist in jouw specifieke praktijk.
- 4. Na ongeveer 3 weken vindt er een tweede online individuele opstartsessie plaats, die ook ongeveer 2 uur duurt. Tijdens deze sessie worden verdere uitleg gegeven en worden eventuele vragen beantwoord.
- 5. Gedurende het hele proces is het altijd mogelijk om contact op te nemen met de supportdesk voor ondersteuning.
- 6. Er zijn regelmatig trainingen. Houdt de website in de gaten. Schrijf je ook in voor de zelfstudie cursussen.

Met NutriDietist ben je klaar voor de toekomst. Ervaar zelf de kracht en efficiëntie van deze moderne software en lever hoogwaardige zorg aan je cliënten.

Met behulp van de video's op de website geven we graag een impressie van NutriDietist.

[https://www.nutrilink.eu/nutridietist/.](https://www.nutrilink.eu/nutridietist/) Daarnaast wordt in dit document een korte beschrijving gegeven van het systeem met behulp van printscreens.

<span id="page-3-0"></span>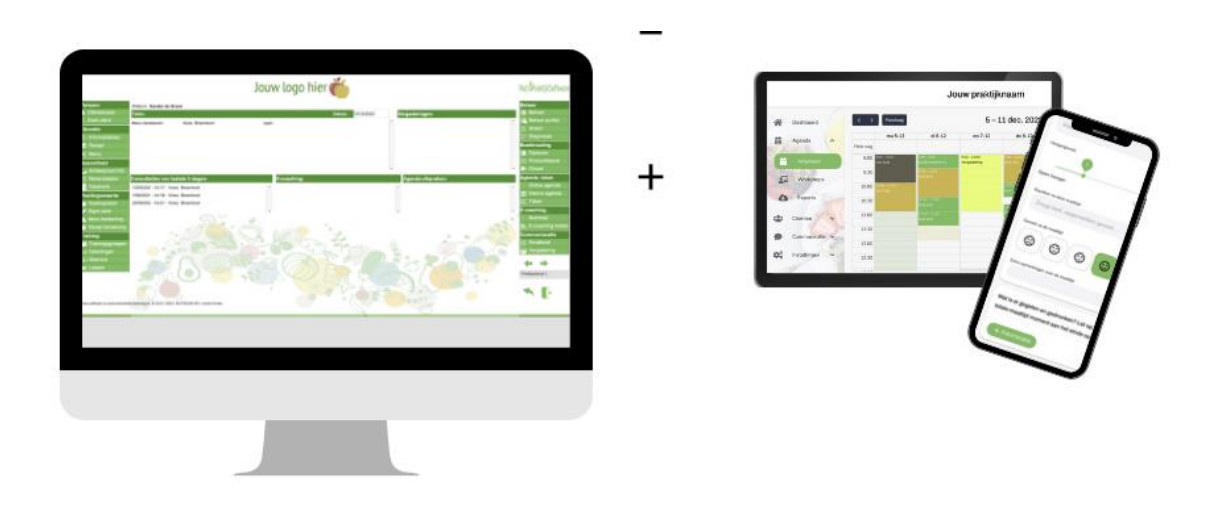

# **2. ALGEMENE INFORMATIE:**

De software kan op verschillende manieren worden geraadpleegd.

#### Lokale versie:

Sommige onder jullie gebruiken nog een lokale versie van de software. Houd er rekening mee dat deze versie sinds 2019 niet meer wordt ondersteund. Het kan worden geopend op één specifieke computer. Zorg ervoor dat alle bestanden altijd in dezelfde map blijven staan. Verwijder of verplaats geen bestanden uit deze map, omdat het programma dan niet meer zal werken. Maak regelmatig backups van je gegevens op een externe locatie.

#### Cloudversie:

Jouw praktijksoftware en nutriportal staat op een beveiligde server in Europa, waar regelmatig backups van worden gemaakt. Met de cloudversie kun je de software gebruiken op elk apparaat naar keuze. We installeren de software ook op je computer en via een hulpprogramma kun je verbinding maken met de server waar jouw applicatie wordt gehost. Dit stelt je in staat om de gegevens ook te raadplegen met meerdere professionals, afhankelijk van het aantal licenties dat je hebt. Daarnaast kun je de data ook via een internetbrowser bekijken. Bovendien is er een app beschikbaar om je gegevens op een iPad of iPhone te raadplegen.

Houd er rekening mee dat de link naar je systeem uniek is en specifiek voor jouw praktijk is gegenereerd. Je ontvangt deze link bij het opstarten van je systeem.

NutriPortal is geïntegreerd in de praktijksoftware. NutriPortal dient als het cliëntenportaal en online agenda systeem. De combinatie van de praktijksoftware en NutriPortal wordt aangeduid als NutriDietist.

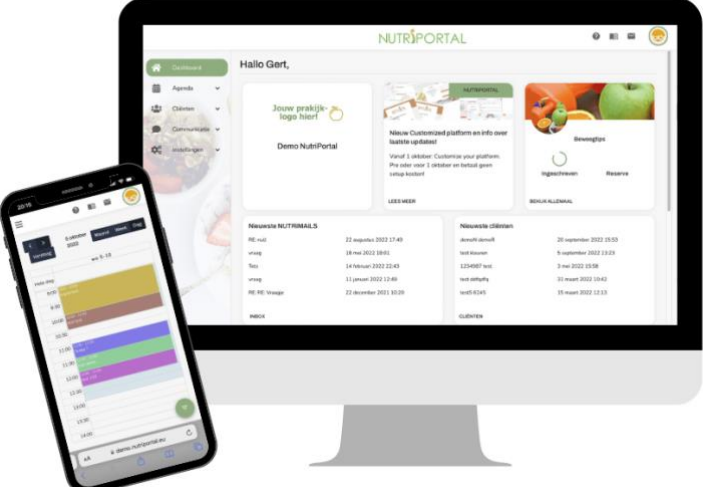

<span id="page-4-0"></span>NutriPortal, de app voor jouw cliënt, kan je customizen. Hierdoor creeër je één geheel met jouw website en is het ook echt jouw eigen app.

# **3. DE VERSCHILLENDE MODULES:**

Het platform bestaat uit verschillende modules, waarbij het cliënntdossier centraal staat.

- Cliëntdossier: volgens methodisch handelen. Zeer uitgebreid en personaliseerbaar afhankelijk van specialisatie. Intake, vervolgconsultaties, evaluatieverslagen, e-coaching, documenten
- Educatie cliënt: Informatiebladen (ppt,pdf, video's voor client), recepten, standaard dagmenu's, supplementenschema's, trainingsschema's
- Voeding & Gezondheid: Achtergrond informatie voor professional
- Voedingswaardeberekeningsmodule: Schema's menu's, eetdagboekjes, recepten
- Facturatiemodule
- (online en/of lokale) Agenda, incl. workshops
- Taakmodule
- Vergadermodule
- Gedeelde databank
- Beheermodule
- e-healthkoppeling (Belgie)
- Identiteitskaart inlezen
- Beveiligd informatie naar client sturen en vragen beantwoorden
- Beveiligd videobellen
- Online eet-, beweeg, en leefstijldagboek
- Handleiding en nieuws

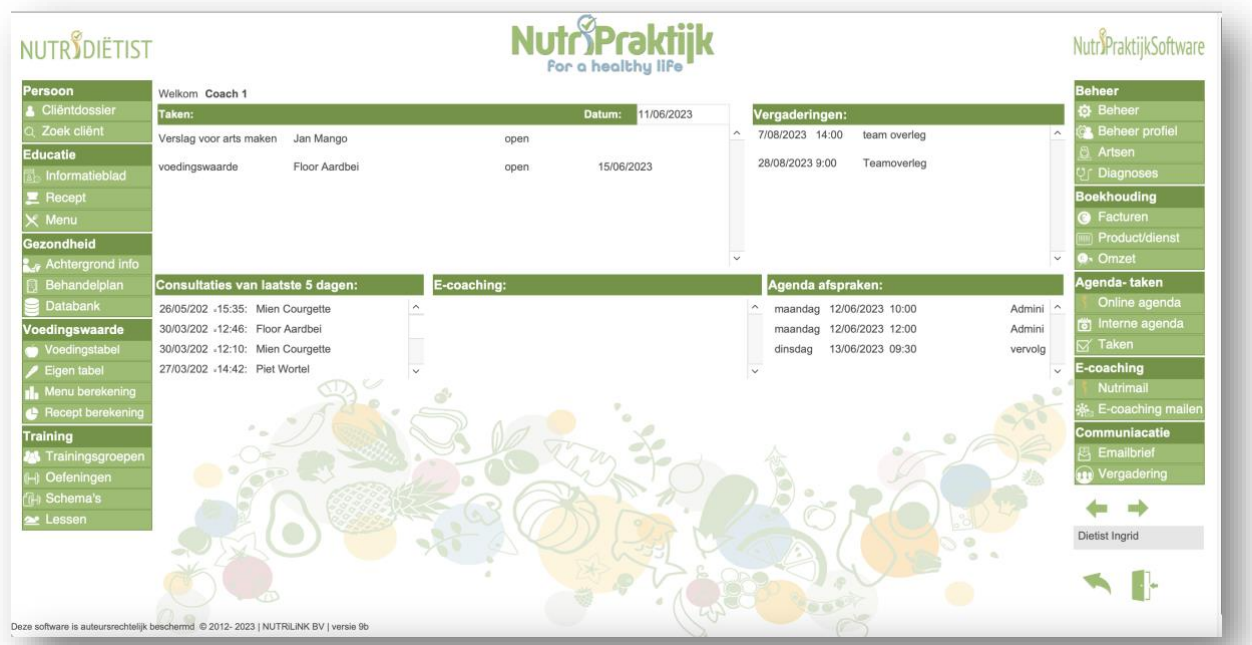

#### Voorbeeld van dashboard:

# **3. CLIENTDOSSIER**

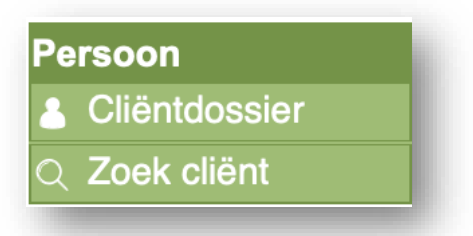

Cliëntdossier: je opent de eerste cliënt van je systeem of de laatst geopende cliënt. Zoek cliënt: Typ in één of meerdere velden en klik op Enter.

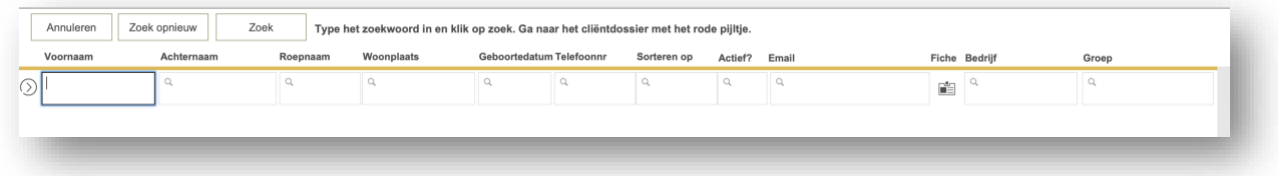

Klik op het icoontje 'fiche' om meer informatie over deze cliënt te bekijken. Klik op het pijltje vooraan om het cliëntdossier te openen.

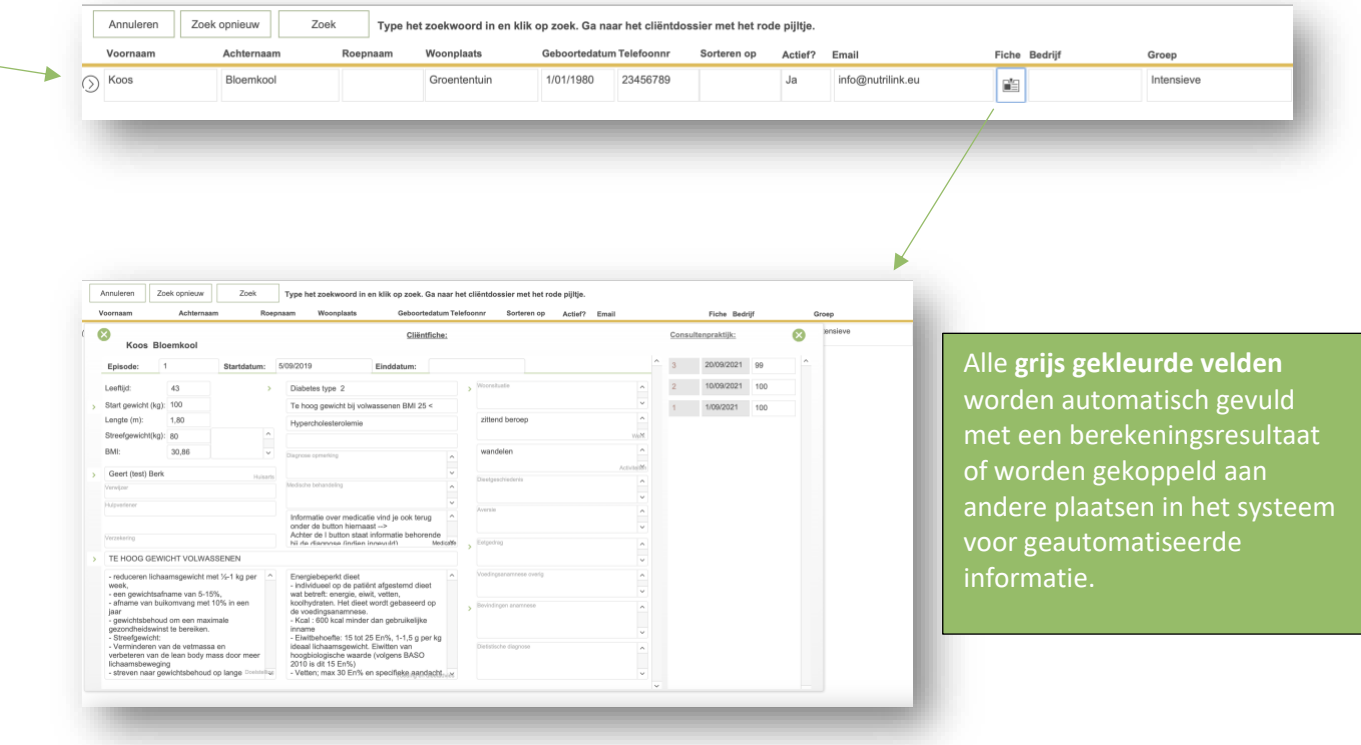

<span id="page-6-0"></span>CONTACTPAGINA

Indien je een nieuwe cliënt wilt toevoegen, klik dan op de plus-knop.

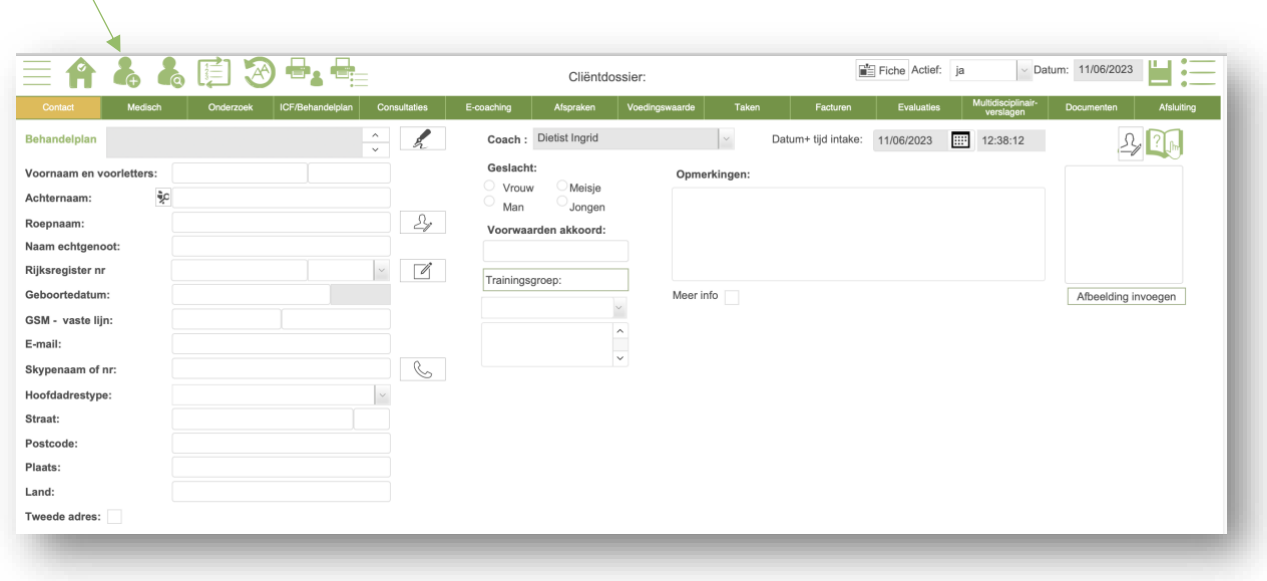

Voer hier de contactgegevens van de cliënt in.

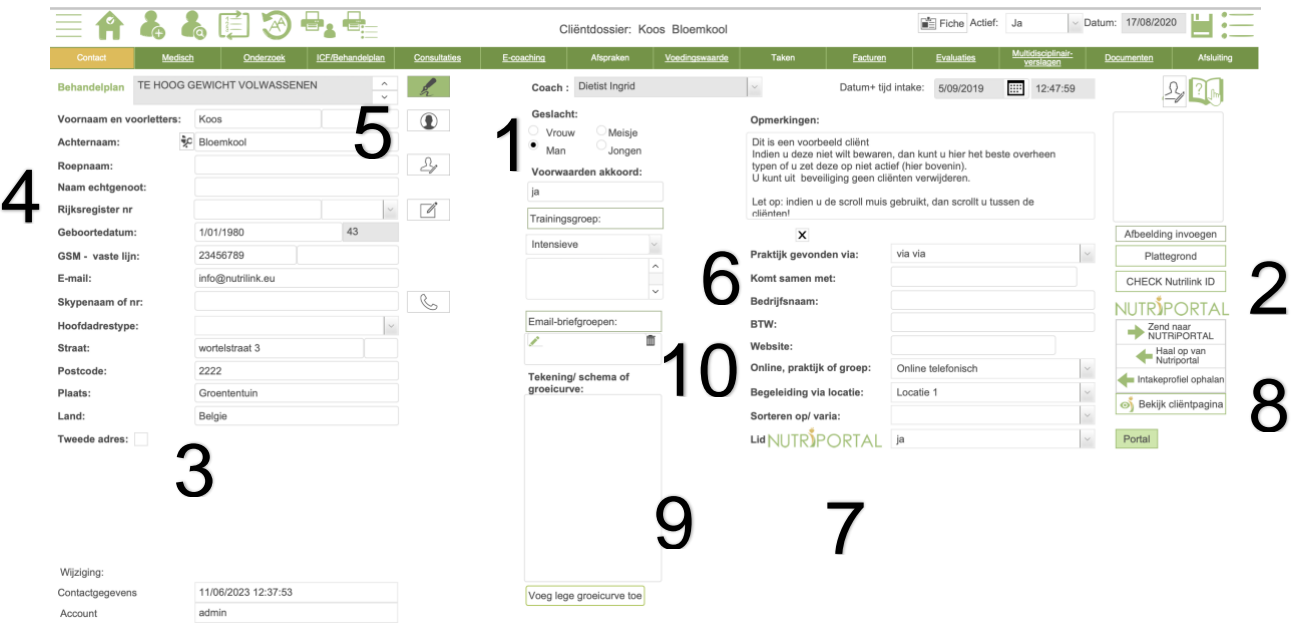

- 1. Vergeet zeker niet het geslacht aan te duiden. Dit wordt gebruikt in verschillende berekeningen, zoals de energiebehoefte.
- 2. Met de knoppen "Website" en "Plattegrond" kun je verbinding maken met het internet.
- 3. Je kunt een tweede adres toevoegen door dit aan te vinken.
- 4. De knop "Bron" wordt gebruikt om aan te geven waar het BSN of nationaal nummer vandaan komt. De tekst "BSN" of "nationaal nummer" (afhankelijk van Nederland of België) kun je definiëren bij "Beheer".
- 5. NutriDietist Belgie: eID. Plaats de ID-kaart in de ID-lezer en gebruik de knoppen voor het inlezen. Als de cliënt al in het systeem staat, kun je ook inlezen zonder overschrijving. Wanneer je op de knop "eID" klikt, worden de ingelezen gegevens weergegeven.
- 6. Het veld "Komt samen met" gebruik je wanneer twee of meer cliënten samen op gesprek komen. Je kunt dan snel wisselen tussen de cliëntdossiers. Vul bij het veld "Komt samen met" dezelfde tekst in voor de cliënten die samen komen, bijvoorbeeld beide voornamen.
- 7. Het is mogelijk om flexibele (eigen) velden te gebruiken. Deze worden vooraf gedefinieerd bij "beheer" --> "algemeen beheer" --> "flexibele velden." Dit is bijvoorbeeld handig als je van je cliënten gegevens wilt weten en daar later statistieken van wilt maken.
- 8. Koppel de cliënt met de app door deze te verzenden (indien de cliënt nog niet is aangemeld in de app) of op te halen (indien de cliënt zichzelf heeft aangemeld in de app). Haal ook de antwoorden van de intakevragenlijst op van de cliënt.
- 9. Vul de groeicurve in bij kinderen.
- 10. Voeg je cliënt toe aan een e-mailgroep. Met behulp van de nieuwsbrievenmodule kun je deze e-mailgroep een e-mail of nutrimail (naar de app) versturen. Let op: houd de groep beperkt. Grote aantallen dienen te worden verzonden met een programma voor bullkmail.

Het komt wel eens voor dat de cliënt binnenkomt en direct allerlei informatie begint te delen. In zo'n geval heb je de mogelijkheid om alles in het notitiescherm te noteren. Dit scherm kan open blijven staan terwijl je de verschillende stappen van het gesprek doorloopt.

<span id="page-8-0"></span>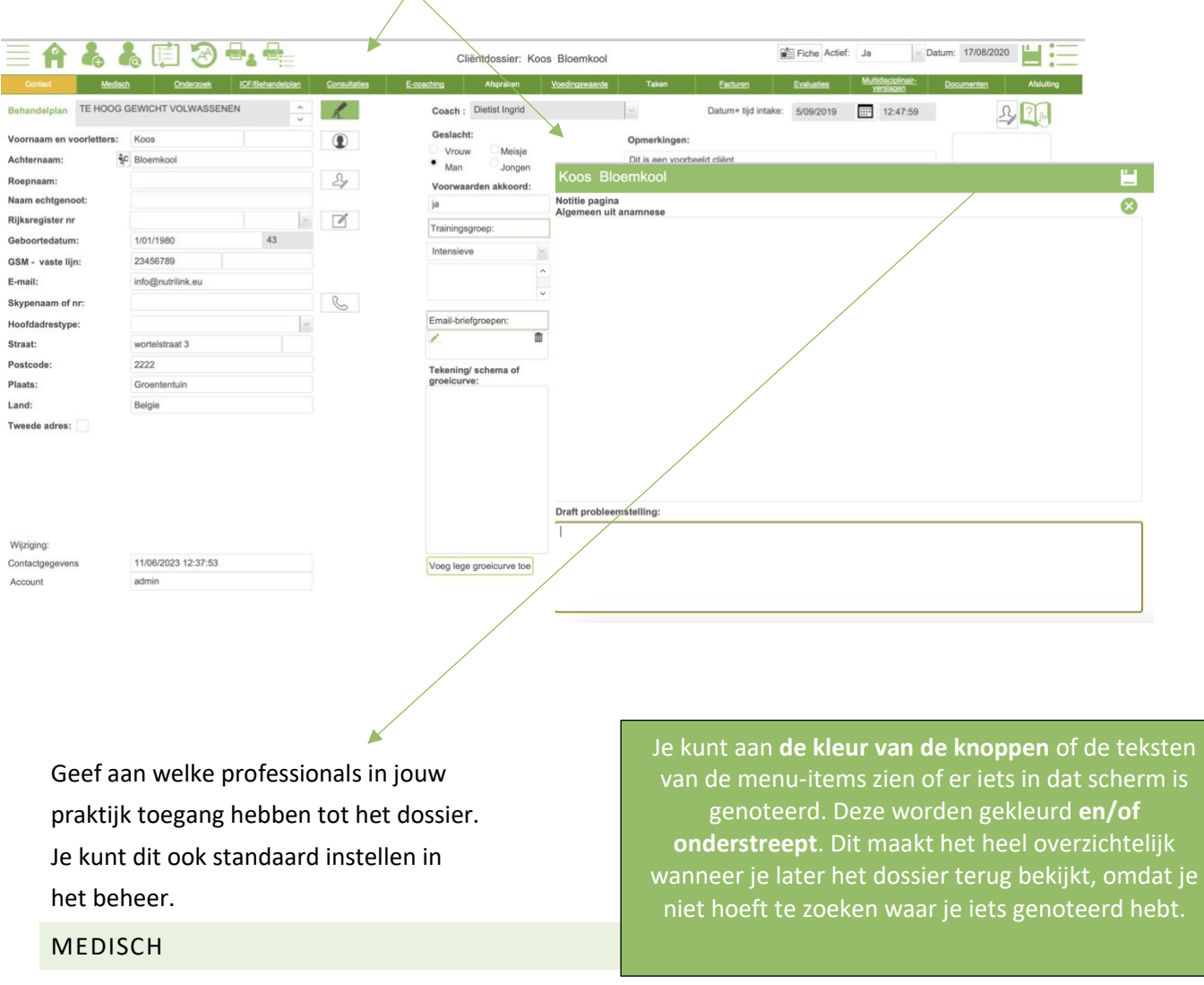

Nadat de persoonsgegevens zijn genoteerd bevragen we de **medische gegevens**. Je kan hiernaar toe gaan via de menu-opties of via het **methodisch handelen stappenplan**.

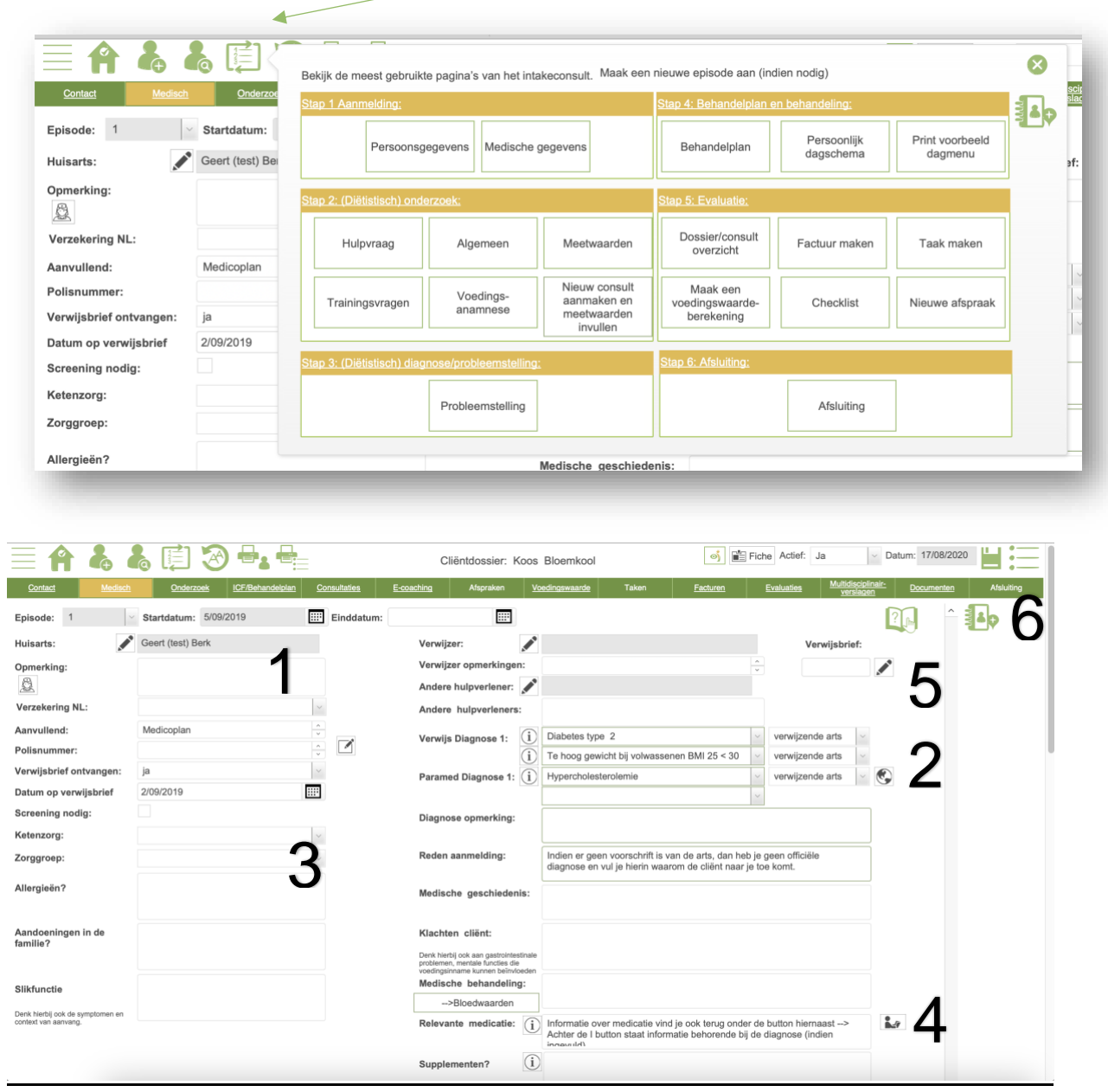

1. Huisarts: Selecteer de huisarts met de "potlood"-button. Als de huisarts nog niet in je lijst staat, kun je die tijdelijk noteren in het veld eronder. Met behulp van de knop naast de opmerking kun je de huisarts toevoegen aan de lijst. Dit geldt ook voor de verwijzer en hulpverlener.

**Waarom moet je kiezen uit een lijst?** Omdat je brieven en verslagen kunt maken en direct alle informatie van de zorgverlener, zoals het RIZIV-nummer en adres, automatisch in de brief kunt plaatsen.

- 2. Je kunt meerdere diagnoses selecteren. De diagnoses zijn gedefinieerd bij beheer. Je kunt ook informatie invoeren met betrekking tot de diagnose. Deze informatie wordt zichtbaar met de "info"-button. Gebruik dit als reminder tijdens je gesprek. Je kunt invullen wie de diagnose heeft gesteld (cliënt, verwijzer, jijzelf).
- 3. Afhankelijk van je beroep en land kun je hier de benodigde gegevens invoeren, zoals die behoren bij een zorggroep, zorgtraject, enz.

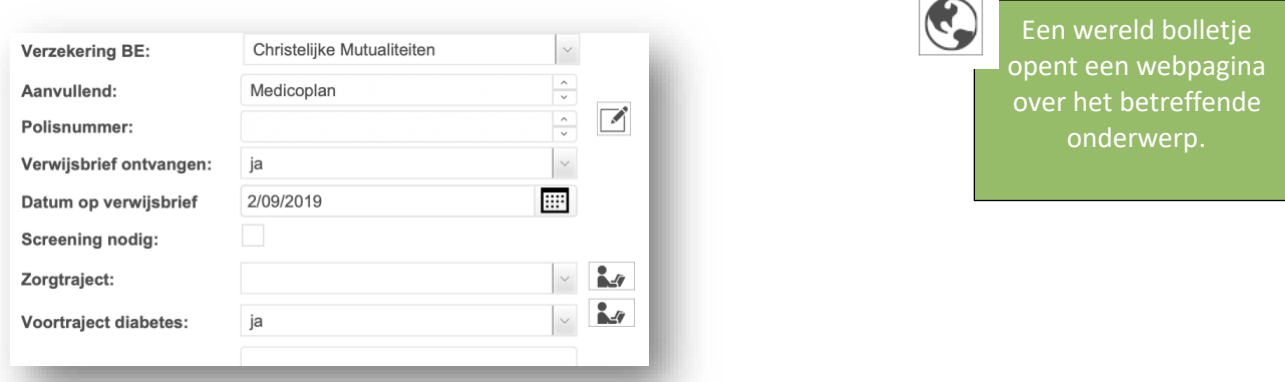

- 4. De "Relevante medicatie"-button leidt naar het help- en informatiescherm.
- 5. Een verwijsbrief voeg je toe door op het vlak te klikken met het potloodje of met de rechtermuisknop. Het bestand open je met de button naast het potloodje. Je kan tot 3 bestanden toevoegen op deze plaats. Heb je meer? Ga dan naar de menu-optie documenten en voeg de rest toe.

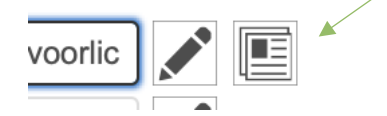

6. Maak een nieuwe episode aan wanneer een cliënt na enige tijd terugkomt van een reeds afgesloten behandeling voor een nieuwe behandeling. Je hebt dan de mogelijkheid om medische gegevens, intakevragen en behandelplan opnieuw in te voeren. De nieuwe episode verschijnt boven de oude (scrollen). Een episode maak je aan met de button onder het handboek aan de rechterkant. Let op: als je gaat printen: verander episode 1 in de juiste episode.

Wist je dat alles wat je typt automatisch wordt **opgeslagen**? Als je een slechte internetverbinding hebt, is het handig om regelmatig op de "Opslaan" knop te klikken. Op dat moment worden de gegeve ook naar de server verzonden.

#### <span id="page-11-0"></span>ONDERZOEK

Na de medische gegevens komt het onderzoek. Hieronder zie je de printscreens van de verschillende mogelijkheden. Je kan dit uiteraard wel personaliseren aan jouw werkwijze. Bijvoorbeeld:

1. Hieronder zie je alle velden

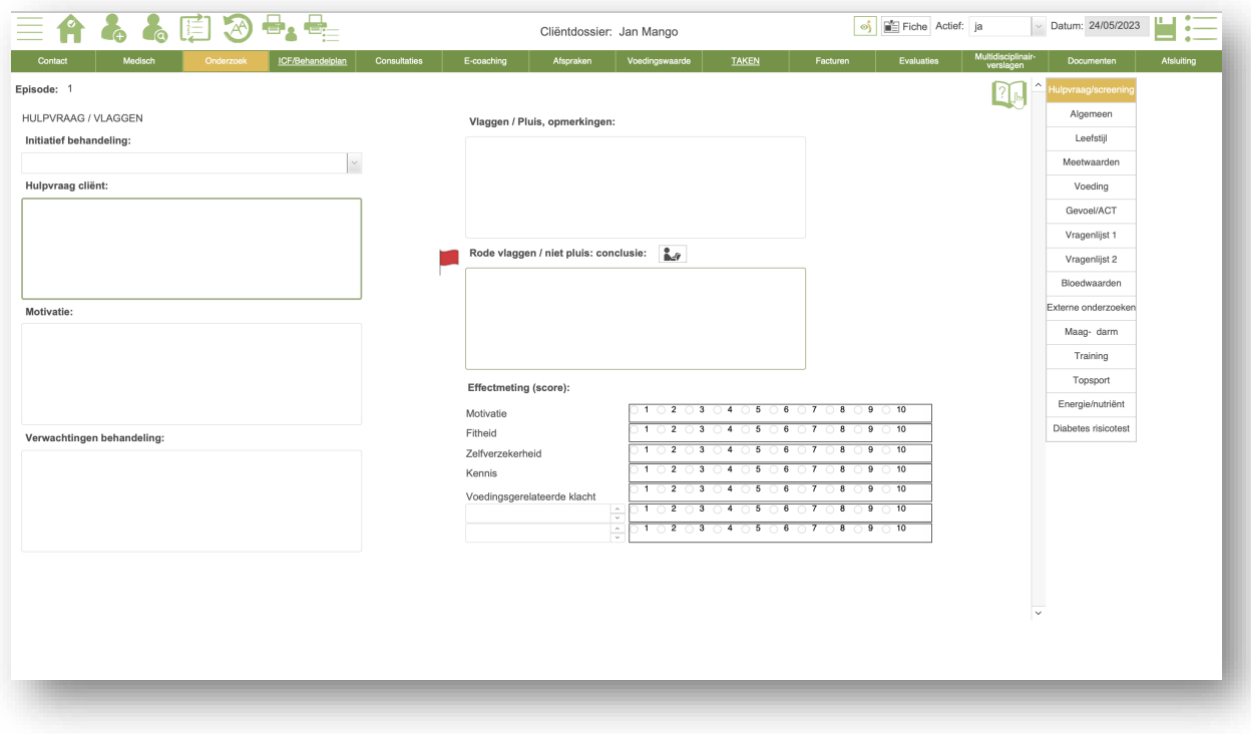

2. Hieronder is er voor gekozen om 1 tekstveld te hebben. Ook zijn hieronder een paar menuopties verborgen.

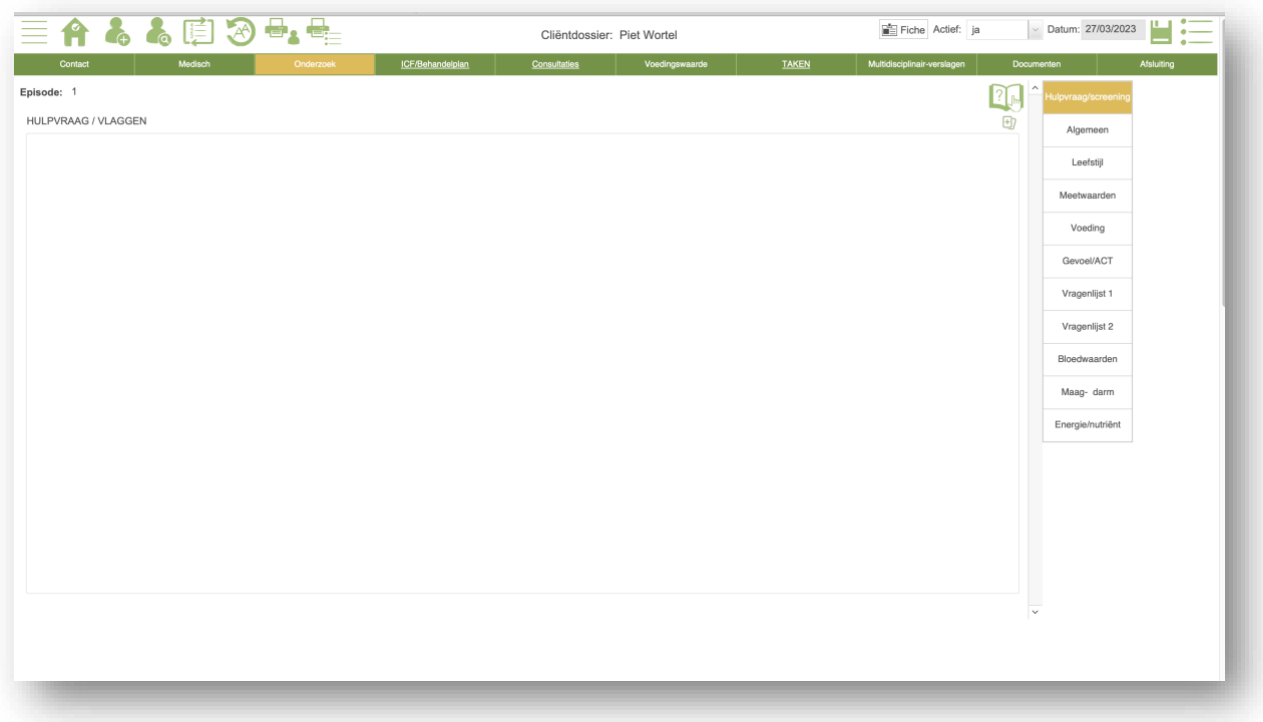

Om een beeld te geven van wat er voor gedefinieerd is, laten we hieronder de menu-opties zien zonder verborgen velden.

In het eerste scherm hierboven zie je de algemene vragen. Heb je het idee dat het niet pluis is/ rode vlaggen, dan stopt de behandeling hier en stuur je door naar een andere zorgverlener voor verder onderzoek.

Kijk bij de info button en voeding en gezondheid button voor meer informatie, voorbeeld:

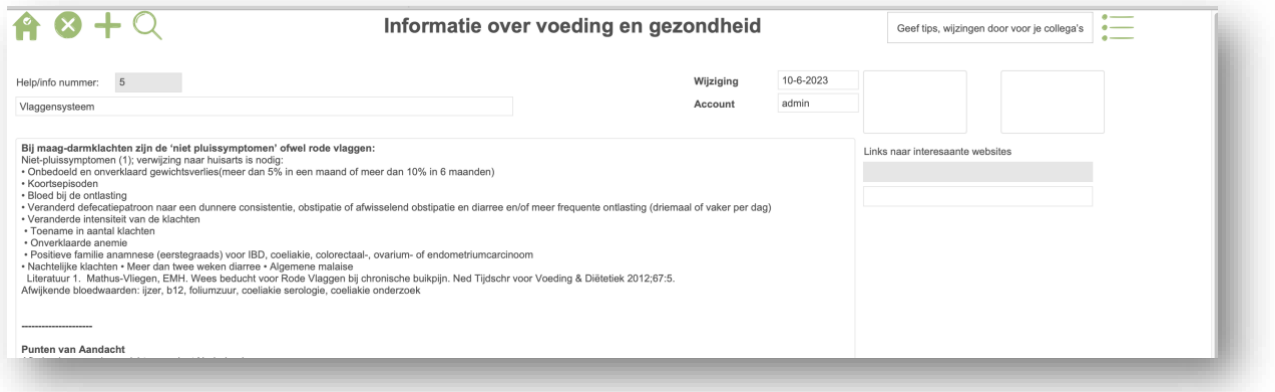

#### Hieronder algemene vragen voor cliënt.

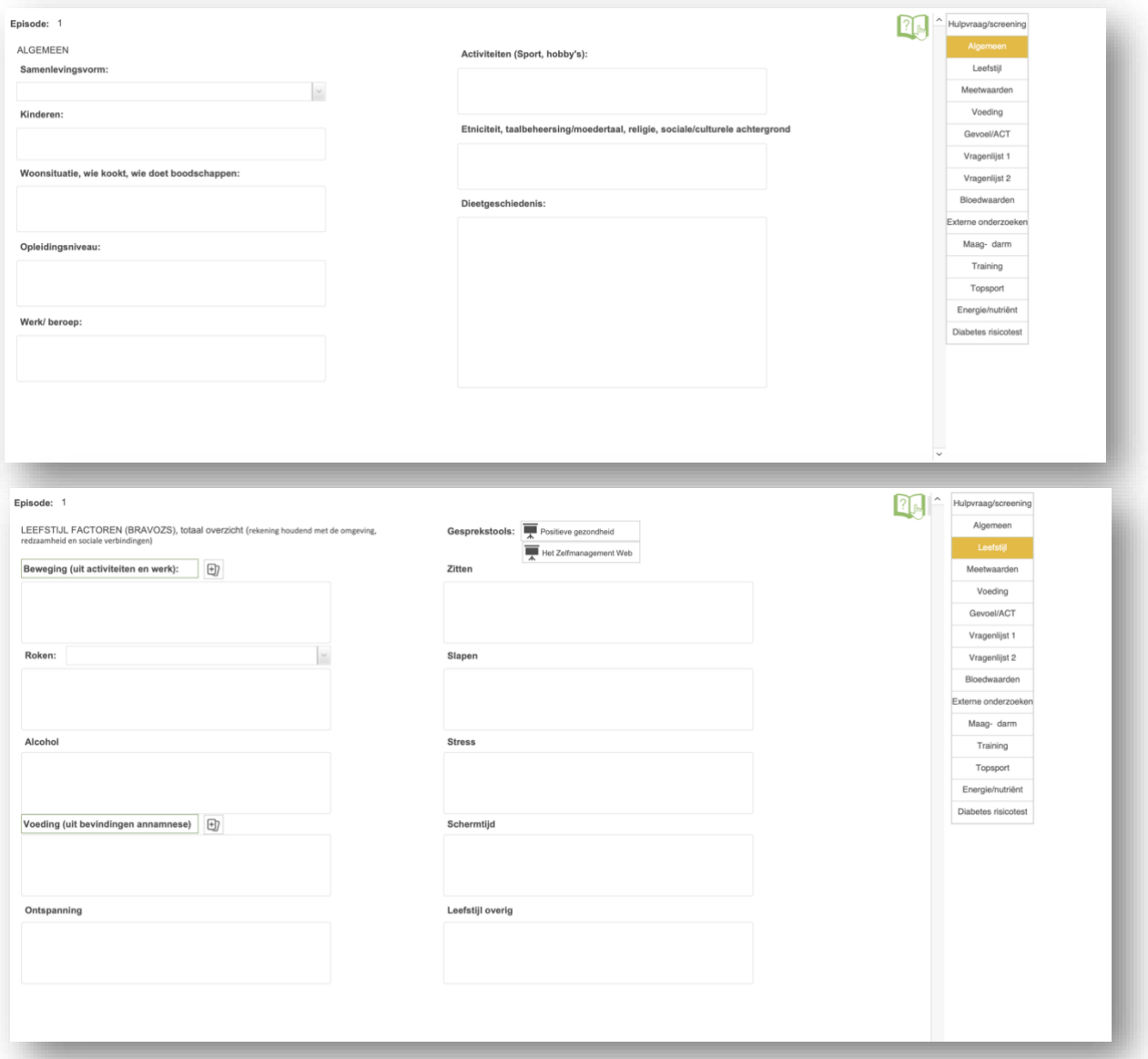

Je ziet hieronder dat je niet veel zelf hoeft te berekenen tijdens een eerste gesprek. Wil je meer vastleggen? Dat kan onder consultaties.

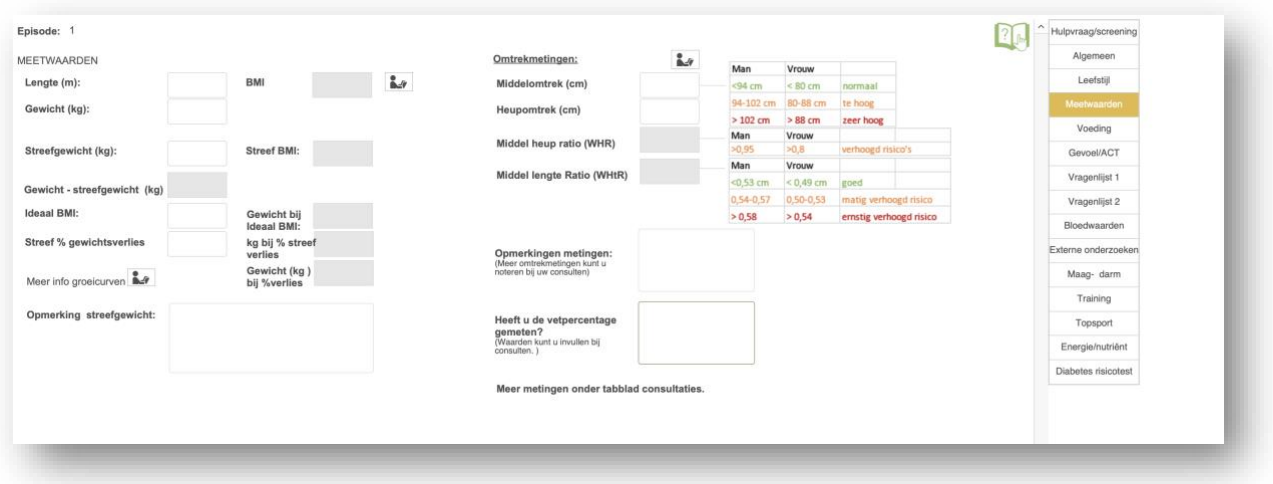

Hieronder staat de voedingsanamnese. De meeste professionals vullen deze in tijdens het gesprek. In het midden staan nog velden voor een check op bepaalde voedingsmiddelen. Gebruik bijvoorbeeld het portiegrootteboek om de hoeveelheden aan te duiden. Het invullen van deze velden heeft het voordeel dat je de informatie kunt hergebruiken voor het maken van een dagschema of voor de volgende consultatie. Op die manier hoef je alleen de wijzigingen aan te duiden.

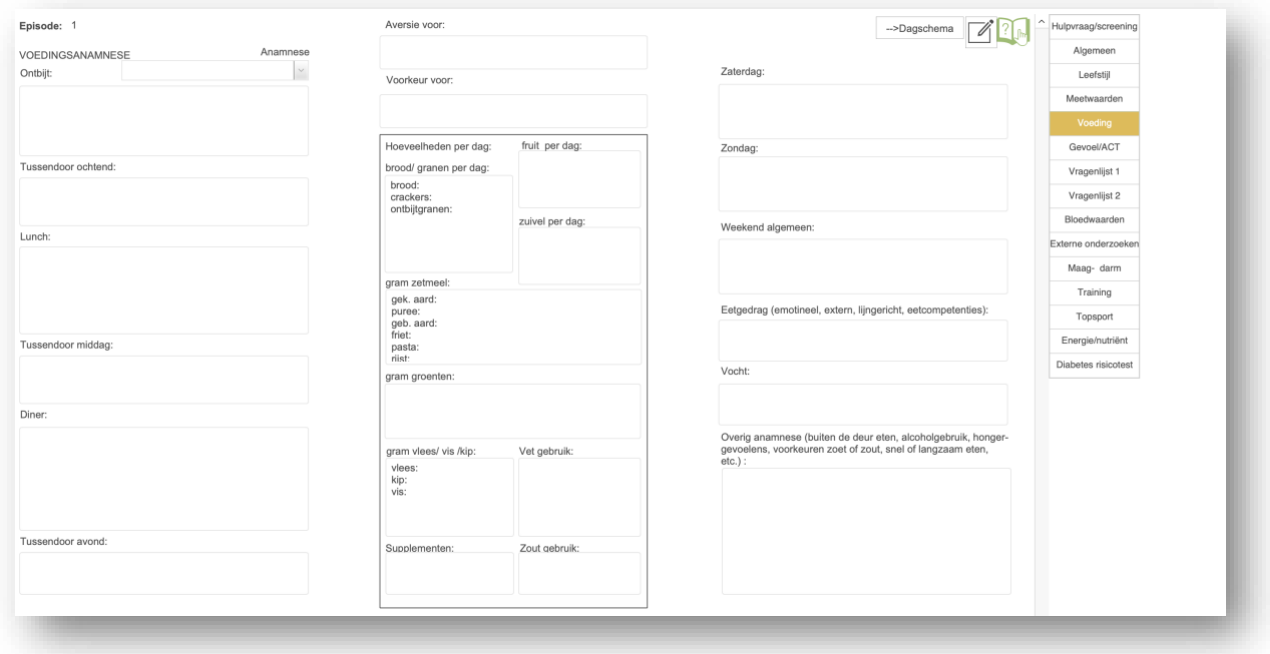

Als voedingsprofessional is aandacht voor het mentale belangrijk. Vandaar dat ook hier plaats is voor dit mee te nemen. Een open veld, het 5 g schema en de act matrix.

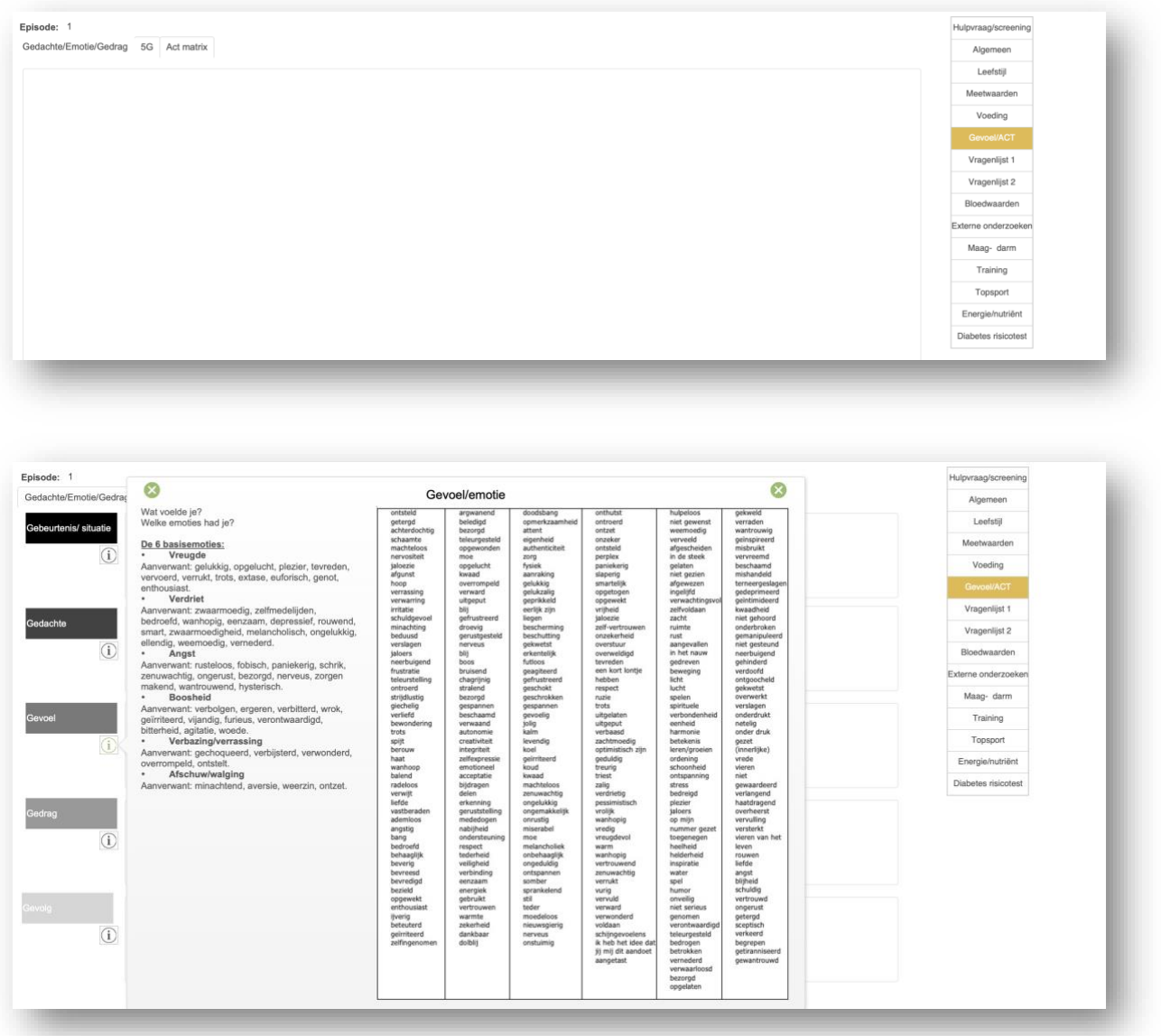

Onder de informatie knop staat welke vragen je bijvoorbeeld kan stellen en tips.

Hieronder nog de act matrix:

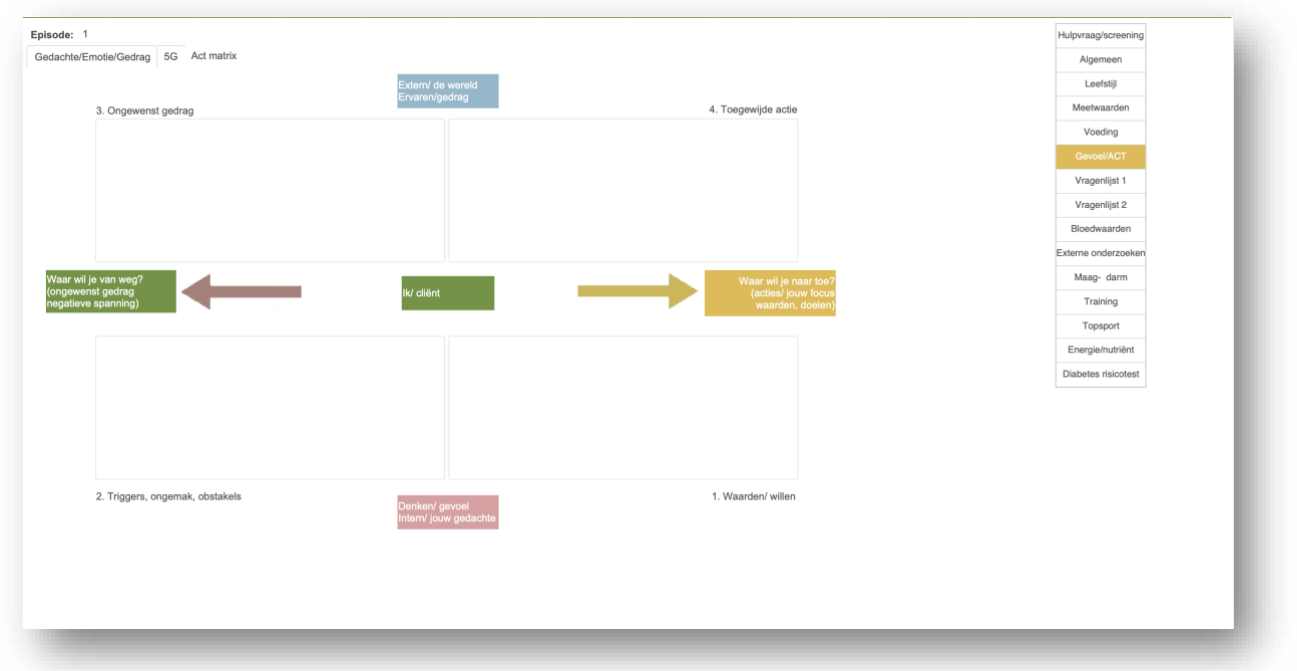

Indien je een specialisatie hebt, is het handig om je eigen intakevragenlijst te maken. Tijdens het intakegesprek kun je maximaal twee van je eigen intakevragenlijsten oproepen. Bij beheer kun je zoveel vragenlijsten maken als je wilt.

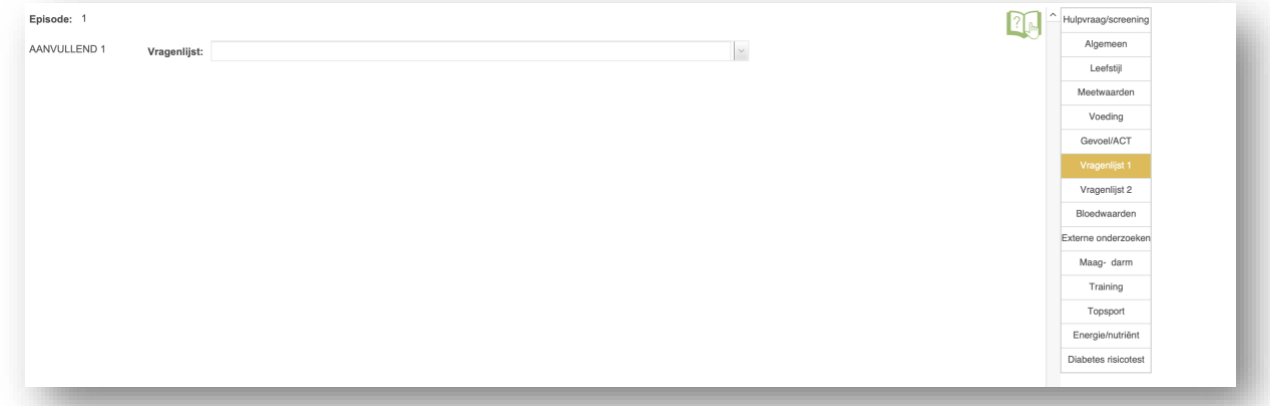

Voorbeeld:

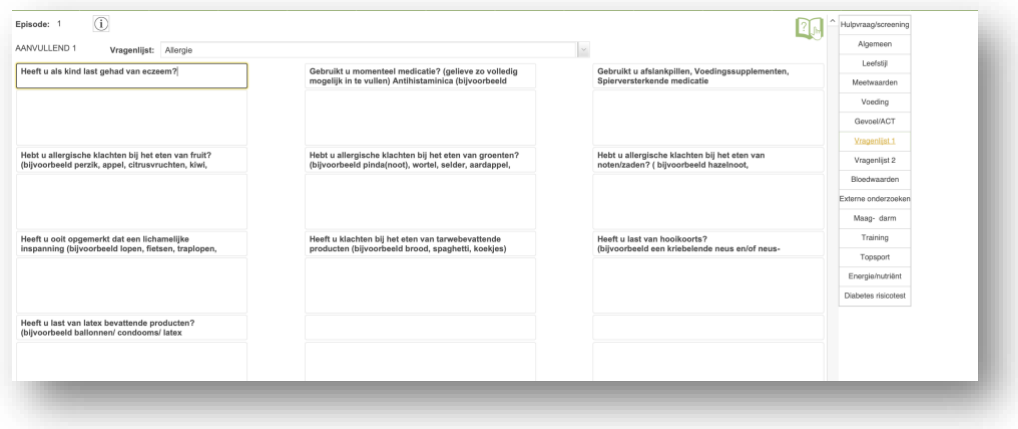

Hieronder kun je de relevante bloedwaarden van de cliënt invullen voor de behandeling. Je kunt tot 3 eerdere datums teruggaan. Tijdens de vervolgconsultaties kun je een overzichtelijke grafiek bekijken om het verloop te volgen.

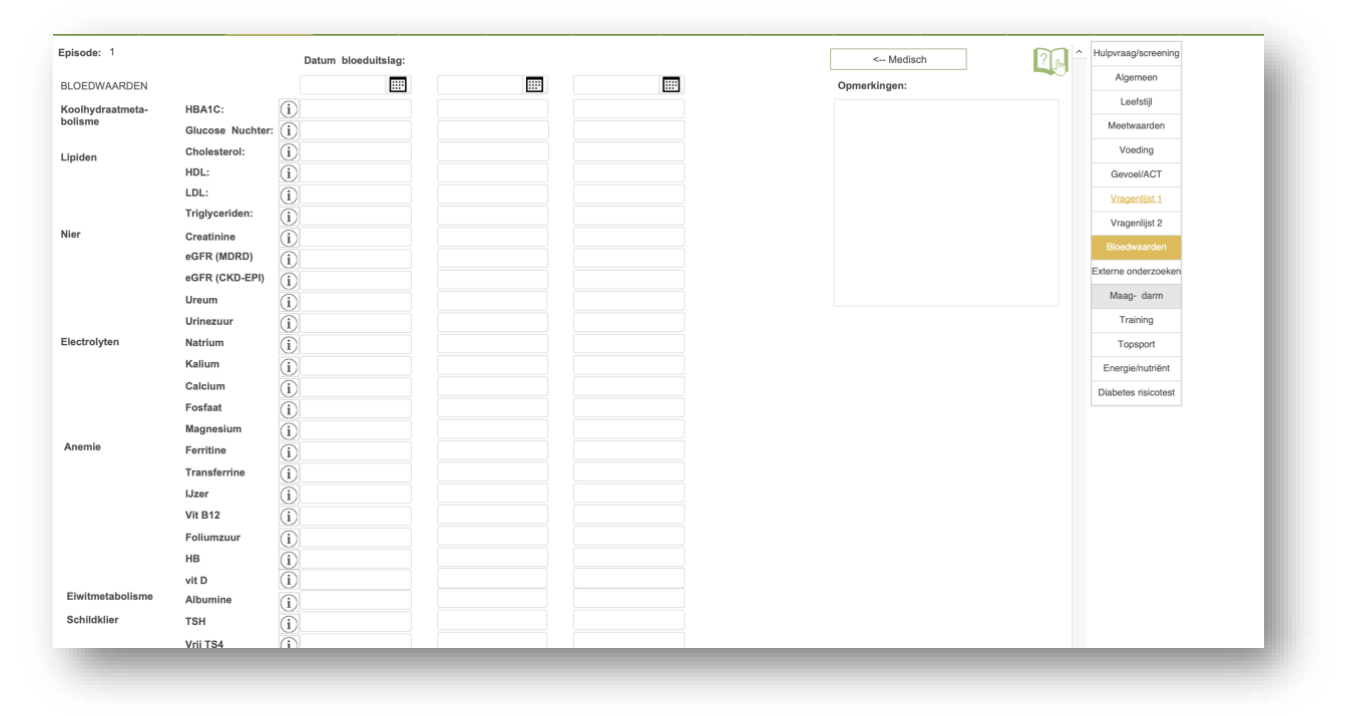

Cliënten brengen soms resultaten mee van een DNA-analyse, microbioomtest, enzovoort. Je kunt de resultaten en indien nodig het bijbehorende document hier vastleggen. Er is ruimte voor 3 testen in dit intake gedeelte. Tijdens de vervolgconsulten kan je ook weer een onderzoek vastleggen.

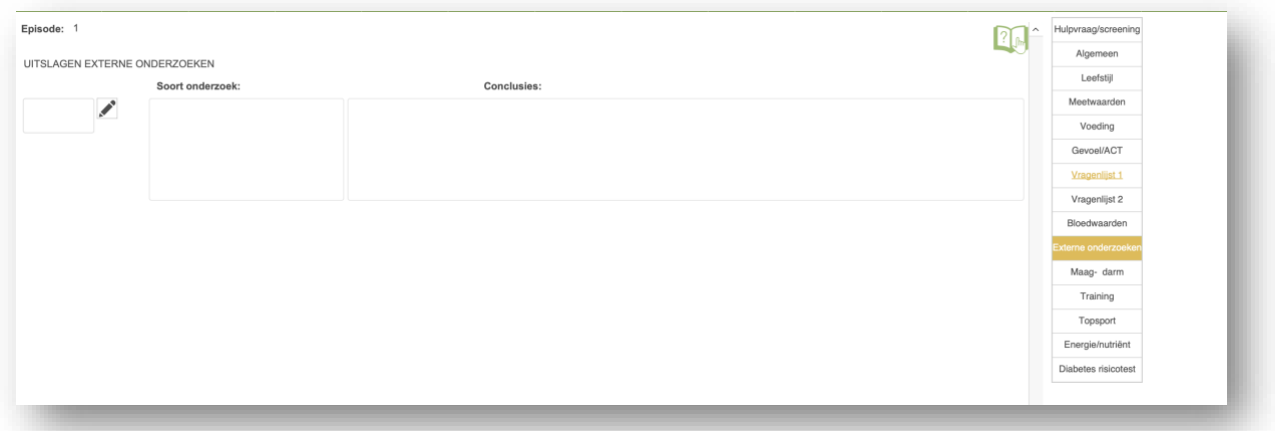

Als je een cliënt gaat behandelen voor maag- en/of darmklachten, zie je overzichtelijk de belangrijkste vragen. Met de "Presenteer"-knop kun je je cliënt de Bristol-schaal en de toilethouding laten zien op groot scherm.

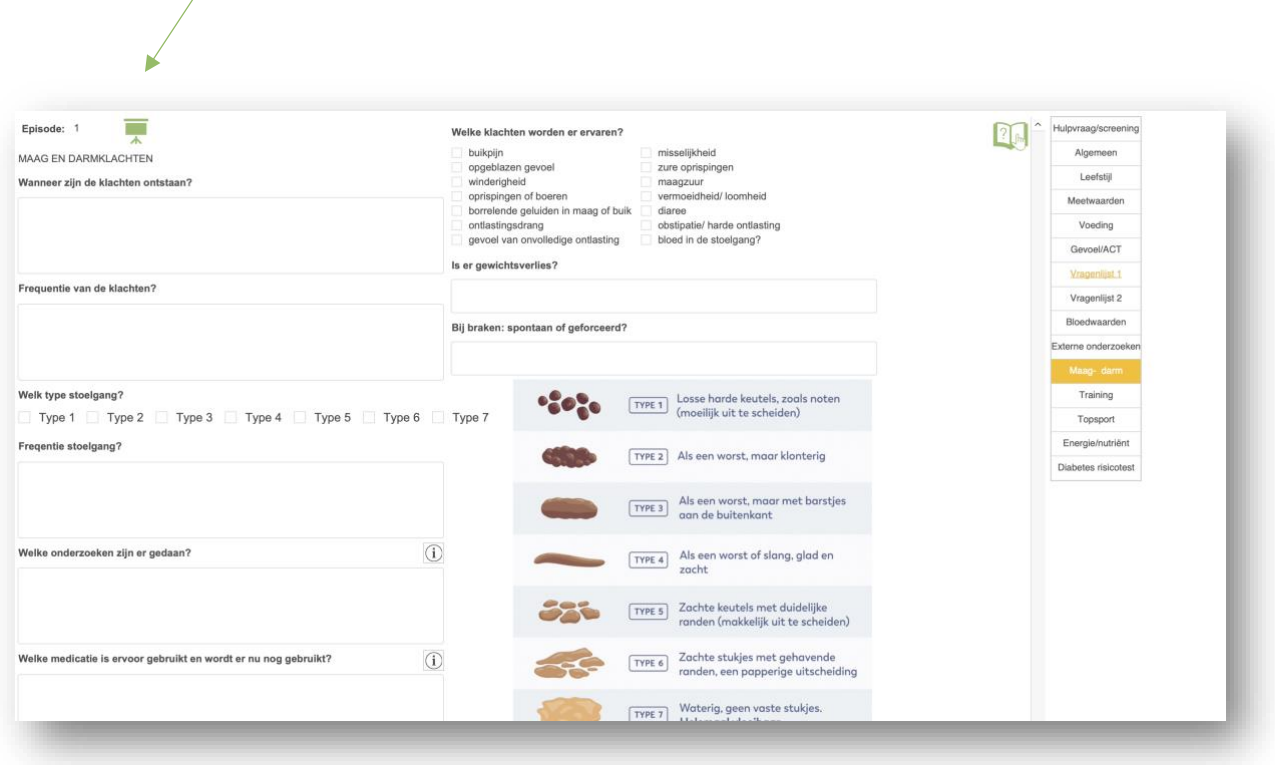

Als je met sporters werkt, heb je hier de mogelijkheid om specifieke vragen te stellen over hun training.

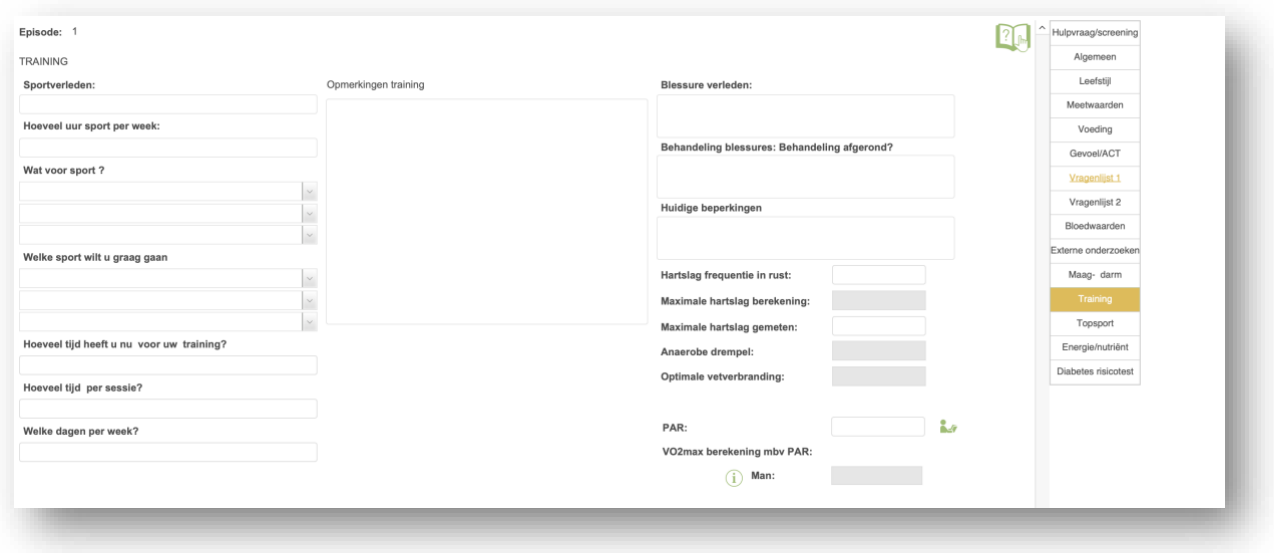

Deze berekening hieronder is speciaal voor **top**sporters.

Bereken energiebehoefte

Aantal uren actief exclusief slaap worden berekend. In de pal zit standaard 8 uur, dus 8 uur slaap x 1 kcal/kg LG /uur.

Geef het aantal uren slaap aan en er wordt berekend hoeveel kcal gebruikt worden in de actieve uren. De sporturen worden hier ook afgehaald, want dit berken je er direct apart bij.

Bereken mbv MET het aantal kcal voor de sporturen

( $XXMET * 3.5 * KG$  lichaamsgewicht ) / 200 = xx kcal / min

Daarna worden opgeteld aantal kcal slaap + sport kcal + actieve uren kcal

ter info:

Het energieverbruik in rust is gelijkgesteld met 1 MET en op deze manier dient MET ook als *eenheid* om het energieverbruik weer te geven. 1 MET komt overeen met 1 kilocalorie per kilogram lichaamsgewicht per uur of met 3.5 milliliter zuurstof-opname per kilogram lichaamsgewicht per minuut.

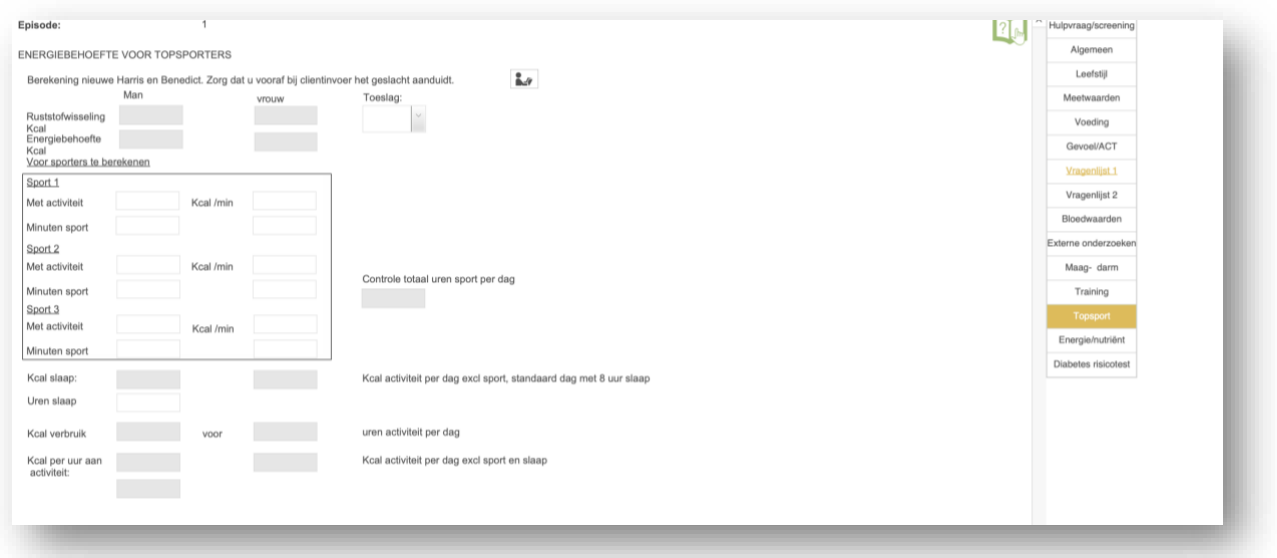

Hieronder kun je eenvoudig de energiebehoefte berekenen. Tijdens consultaties zijn er meerdere mogelijkheden om de energiebehoefte te berekenen, zoals de Schofield- en WHO-formules.

Om de energiebehoefte te berekenen, moet je de PAL-waarde invoeren of een toeslag toepassen.

Zorg ervoor dat je het geslacht van de cliënt invoert bij de contactpagina om de ruststofwisseling te berekenen.

Als je invult hoeveel calorieën het voorgeschreven dieet bevat, wordt berekend hoeveel gewicht de cliënt per week zal verliezen. Voor deze berekening gaan we uit van 1 kg = 7000 kcal.

Onderzoek de juiste aanbevolen hoeveelheden voor deze cliënt en bereken automatisch de nutriënten in grammen per dag. Maak gebruik van het aanbevolen energiepercentage of het aantal gram per kg lichaamsgewicht. Je kunt onder- en bovengrenzen instellen.

Je kunt de waarden handmatig invullen, of je kunt gebruikmaken van de ADH-tabel door een specifieke leeftijdsgroep te kiezen. Let op: bij het selecteren van een groep (of het opnieuw kiezen ervan) worden de waarden opnieuw ingevuld (overschreven). Na het gebruik van de ADH-groep is het echter mogelijk om de waarden per nutriënt aan te passen.

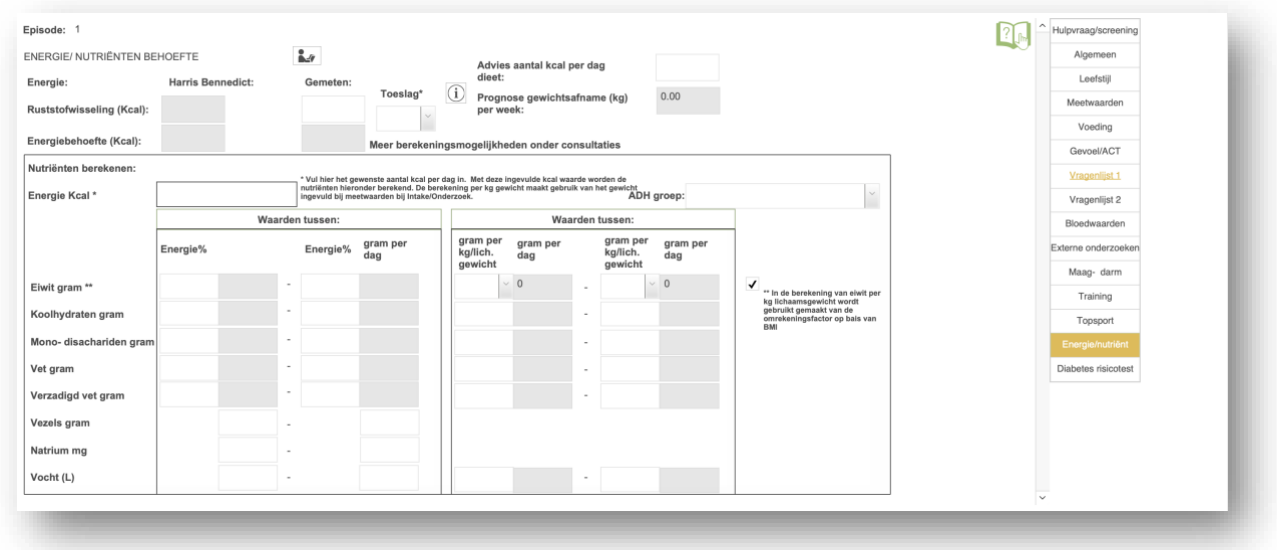

Heeft je cliënt risico op diabetes. Geef dan de uitslag van de findrisc test mee.

#### [https://www.nutrilink.eu//nutrisoftware/halt2diabetes\\_risicotest.pdf](https://www.nutrilink.eu/nutrisoftware/halt2diabetes_risicotest.pdf)

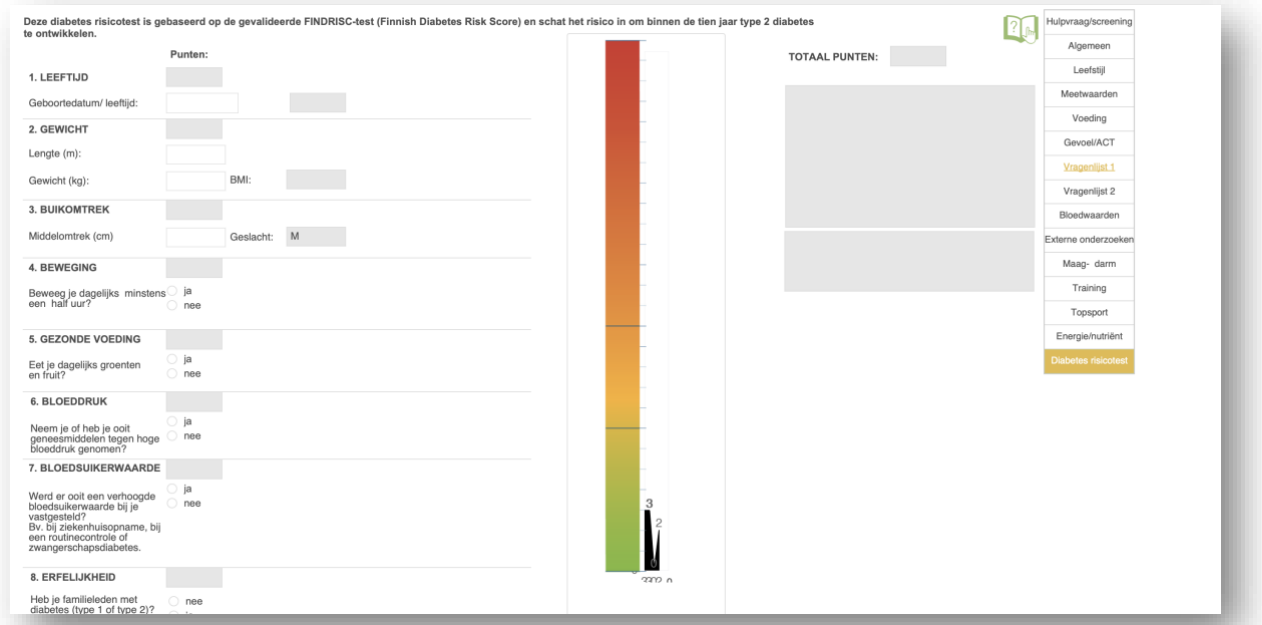

#### <span id="page-21-0"></span>ICF BEHANDELPLAN

Na het onderzoek wordt het kernprobleem vastgelegd. Hiervoor kan je gebruik maken van het ICF schema.

De diëtistische diagnose is het professionele oordeel van een diëtist over het gezondheidsprofiel van een patiënt, dat als basis dient voor het opstellen van een behandelplan.

Het is van cruciaal belang dat de diëtistische diagnose voldoende specifiek is om:

A. Te bepalen of er wel of geen indicatie is voor diëtistische zorg op basis van de diagnose.

B. De diëtist in staat te stellen een behandelplan op te stellen op basis van de diagnose.

De diëtistische diagnose omvat vaak de volgende gegevens:

- Het gezondheidsprobleem, beschreven met behulp van termen uit de ICF-diëtetiek\*.

- Onderliggende medische factoren, beschreven met termen uit de CMT-diëtetiek\* en de Codelijst Medicamenten voor de diëtetiek.

- Onderliggende externe en persoonlijke factoren, beschreven met termen uit de ICF-diëtetiek, inclusief eventuele prognose.

\*CMT-diëtetiek (Classificatie Medische Termen - diëtetiek)

\*ICF-diëtetiek (International Classification of Functioning, Disability and Health - diëtetiek)

De vijf vakken aan de linkerkant kunnen worden ingevuld als hulpmiddel bij het opstellen van de diëtistische diagnose. Met behulp van de kleine plusknoppen in het schema kunnen de vakken automatisch worden ingevuld met de eerder verstrekte informatie. Let op: hiermee overschrijf je eventueel al ingevulde informatie.

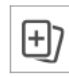

De bevindingen en diëtistische diagnose worden gebruikt in de rapportage, waarin het behandelplan wordt afgedrukt (intakerapportage voor de verwijzer en behandelplan voor de cliënt).

De knop "diagnostisch schema voedingstoestand":

De vier vakken met factoren dienen als hulpmiddel om geen belangrijke informatie uit het onderzoek over het hoofd te zien. In de "help/info"-sectie wordt uitgelegd wat er wordt bedoeld met de verschillende factoren.

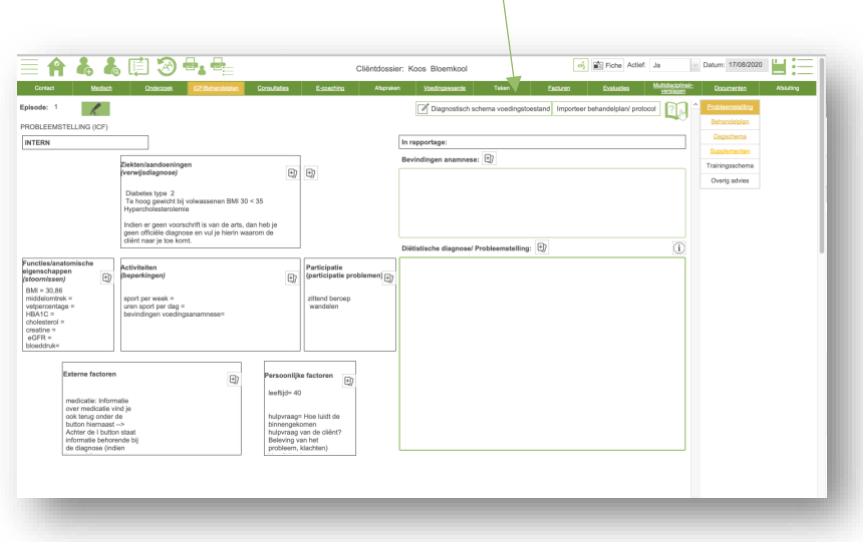

Daarna leggen we de doelstellingen vast, bepalen we de behoeften en stellen we het te volgen traject op. Je kunt hiervoor gebruikmaken van bestaande behandelplannen. Importeer deze voor de desbetreffende cliënt en pas ze vervolgens verder aan naar behoefte. Zend het behandelplan naar het dossier van de cliënt in de NutriPortal-app, zodat de cliënt op de hoogte is. Het is ook mogelijk om een behandelplan te importeren vanuit een beheersysteem, wat zorgt voor een efficiënt en vakkundig opgesteld behandelplan.

Je kunt het voorbeeld dagschema ook importeren uit de templates van het beheersysteem, of je kunt de voedingsanamnese importeren. Natuurlijk kun je ook helemaal zelf een dagschema samenstellen.

Wist je dat je zelfs het lettertype en de opmaak kunt bepalen? Wat jij kiest, wordt weergegeven in de printversie.

Wist je dat je ook een berekend voorbeeld dagschema kan maken? Dit doe je in de voedingswaarde berekeningsmodule.

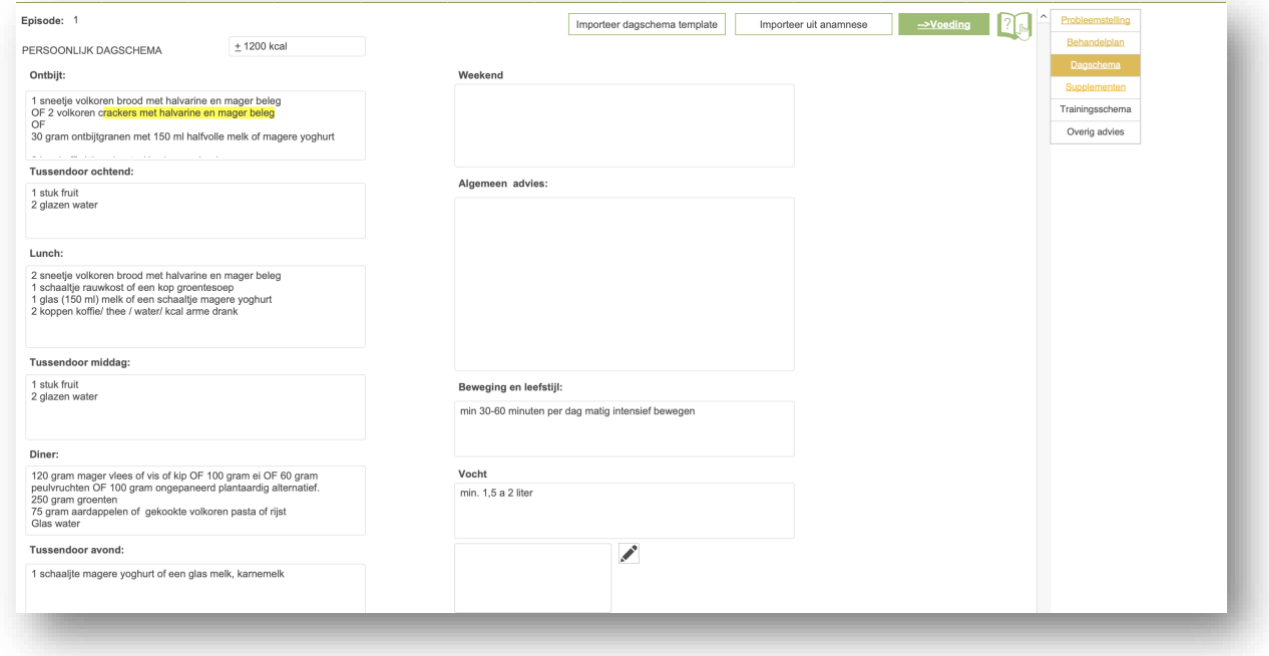

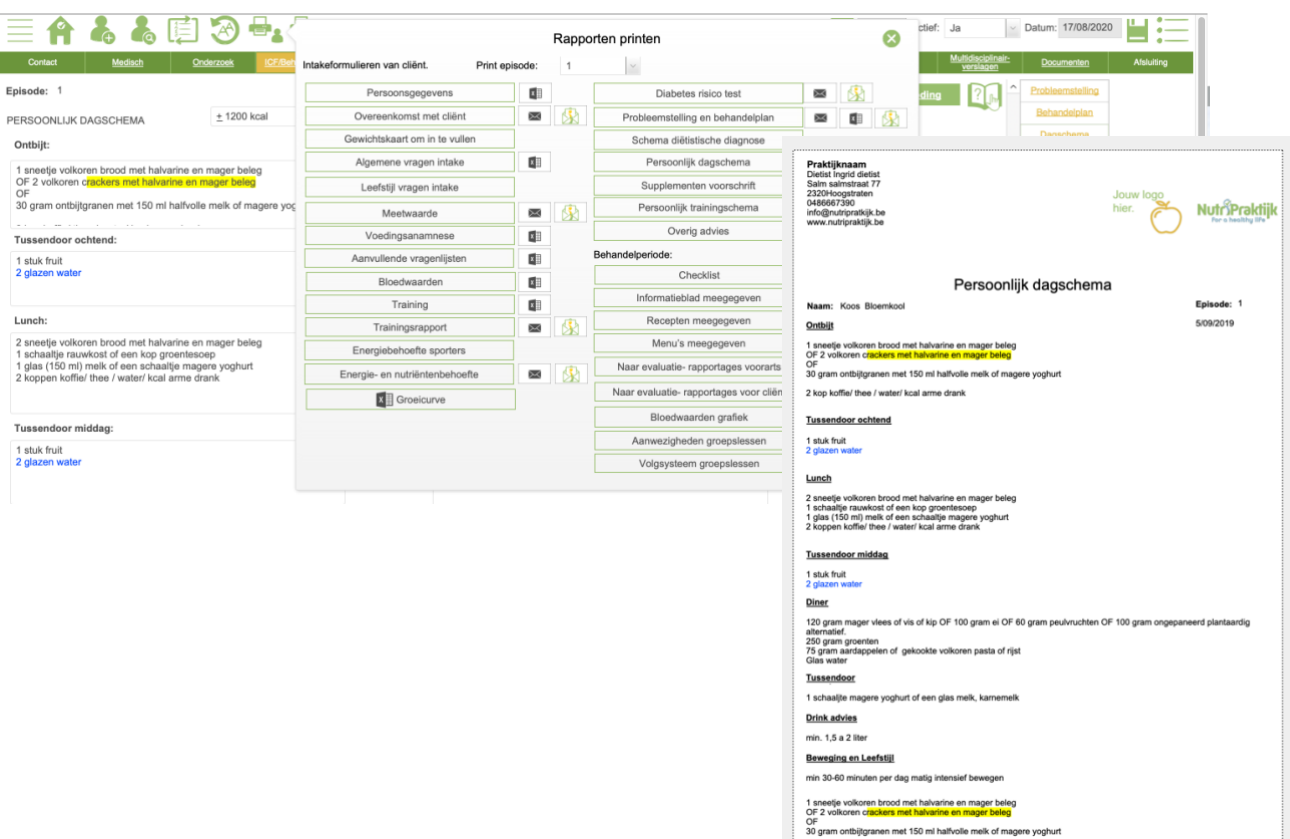

Wist je dat je ook het lettertype en de opmaak zelf kunt bepalen? Wat je kiest, wordt weergegeven op

de printversie. Je kunt afdrukken met de bovenste printknop. Daarnaast kun je het ook per e-mail versturen, doorsturen naar NutriPortal of exporteren naar Excel.

Indien je supplementen aanbeveelt, kun je deze hier noteren en afdrukken of doorsturen naar de cliënt. Op die manier weet de cliënt welke supplementen hij moet nemen en kan hij ze ook meenemen naar de apotheek.

Supplementen en voorschriften kunnen bij beheer al van tevoren worden aangemaakt, zodat je ze hier alleen maar hoeft op te roepen en aan te passen aan de behoeften van de cliënt.

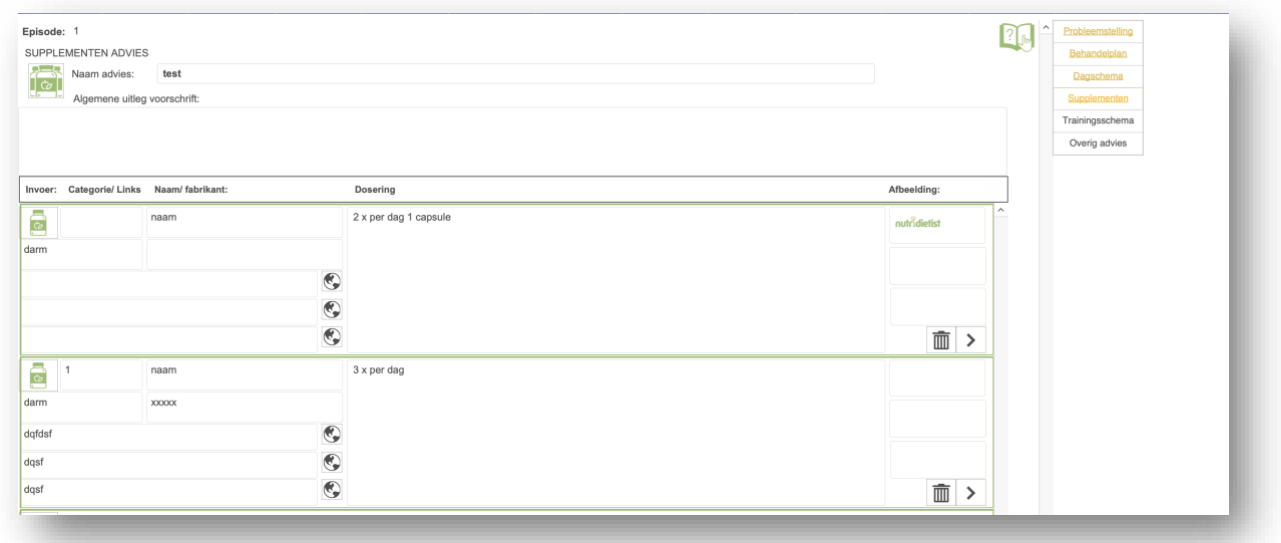

#### Ook trainingsschema's kunnen gepersonaliseerd worden.

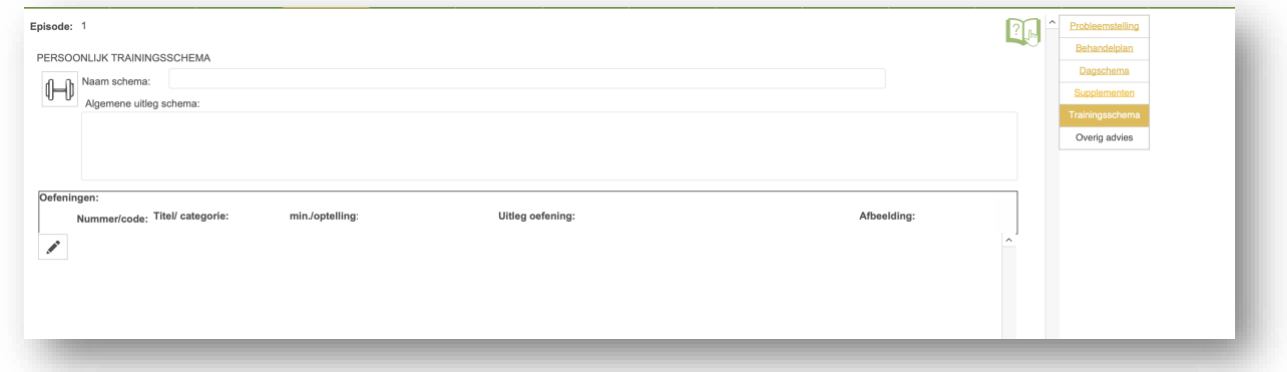

Wil je zelf een advies typen en printen met de layout van het systeem, dan heb je hier de ruimte.

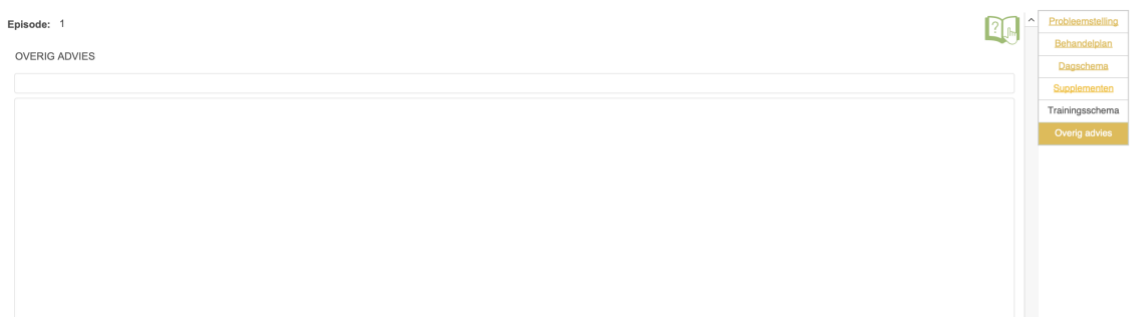

#### <span id="page-25-0"></span>CONSULTATIES

Hieronder zie je het meest gebruikte scherm van het systeem: de consultaties. In het voorbeeld hieronder is de cliënt 3 keer op consult gekomen. Het bovenste consult is het meest recente. Hoewel het misschien een volle pagina lijkt, heeft het veel voordelen om alles op één pagina te hebben en niet te hoeven zoeken naar de juiste informatie. Uiteraard kun je je scherm aanpassen met de menuopties die jij gebruikt.

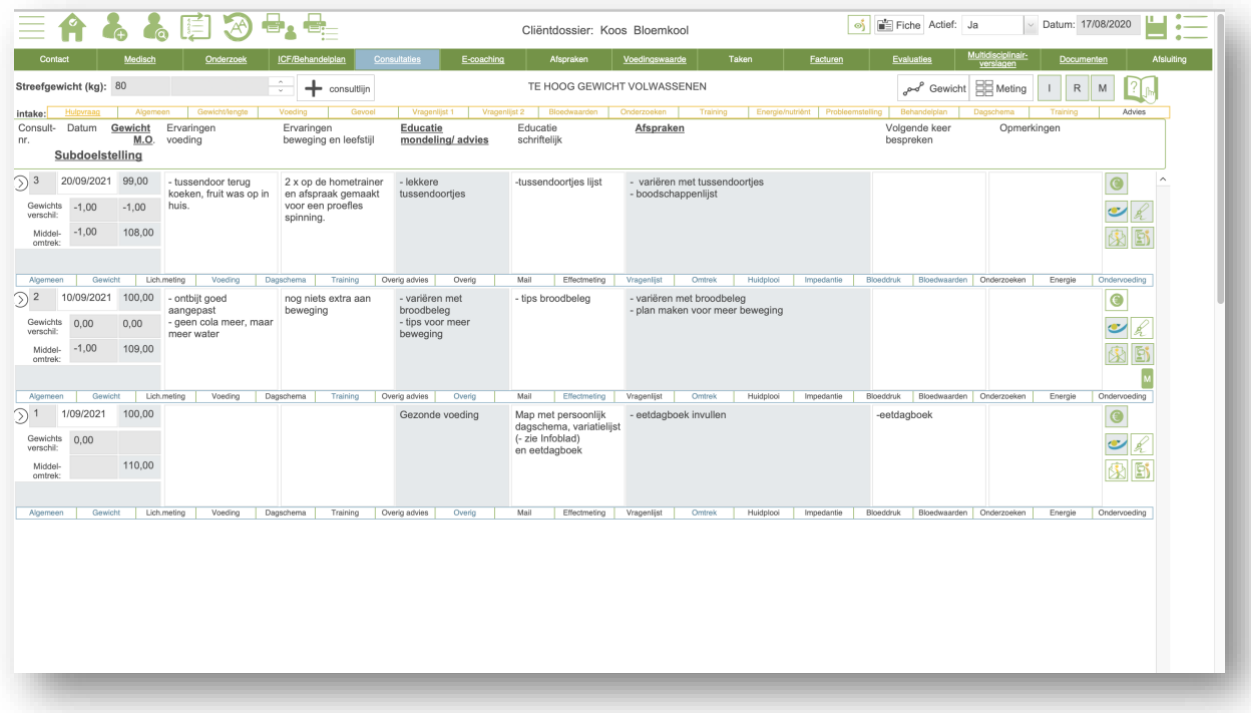

Alle menu-opties zijn ook linkjes en verwijzen je direct naar de juiste pagina. Hierdoor hoef je zo weinig mogelijk te klikken tijdens een consult. Aan de kleuren en onderstrepingen zie je of er iets is ingevuld in het scherm.

Je kan deze layout aanpassen naar eigen wens.

Hieronder een voorbeeld:

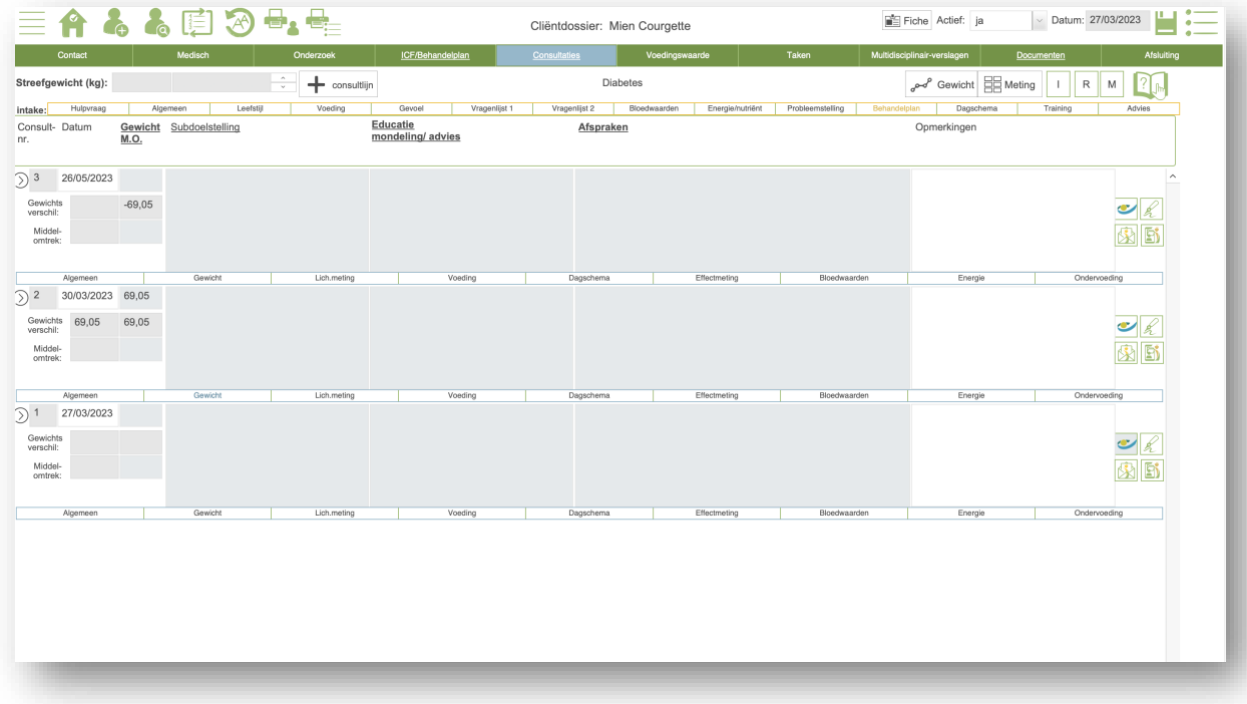

De grijsblauwe velden worden doorgestuurd naar het dossier van de cliënt in de NutriPortal app wanneer je op de NutriPortal button klikt. Op deze manier kan de cliënt altijd op de hoogte blijven van de gemaakte afspraken en bijvoorbeeld zijn gewichtsevolutie volgen. Dit maakt het printen van documenten overbodig.

Wist je dat je hier ook de nomenclatuur nummers voor de Belgische diëtist kan zien?

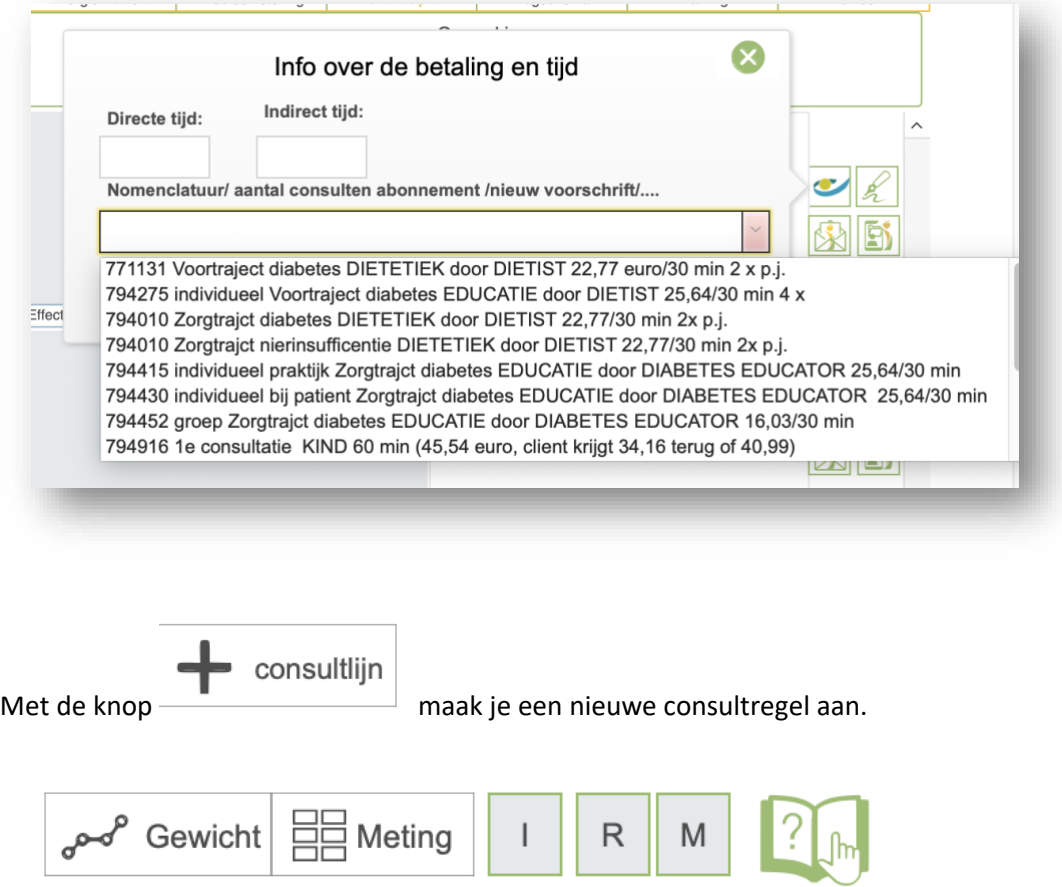

Bekijk de gewichtsgrafiek en voer indien gewenst ook vet- en spiermassa in. Je kunt de layout aanpassen zodat deze overeenkomt met jouw apparaat. Wist je dat je bij Nutrilink ook informatie kunt verkrijgen over weegschalen, lengtemeters en bio-impedantieapparaten? Aarzel niet om contact op te nemen voor meer informatie.

De I, R en M staan voor Informatiebladen, Recepten en Menu's. Noteer hier wat je tijdens de consultaties wilt laten zien. Het is handig om ook vooruit te plannen. Je hoeft niet meer te zoeken in je verkenner, maar hebt de documenten en PowerPoint-presentaties direct bij de hand. Dit is vooral handig als je met meerdere professionals werkt, omdat iedereen dan hetzelfde materiaal gebruikt.

Hierboven zie je ook de **"Handboek" knop**. Deze bevindt zich op veel schermen rechtsbovenaan. Als je erop klikt, vind je informatie over de pagina waarop je je bevindt.

We kunnen dus op een menu-optie klikken onder de consultatielijn, of we klikken op het pijltje. Hierdoor krijgen we een scherm vergelijkbaar met het onderzoeksscherm. Aan de rechterkant vind je alle menu-opties voor deze consultatie. Bovenaan heb je ook weer een printknop. Met behulp van de pijltjes kun je door de consultaties van deze cliënt bladeren.

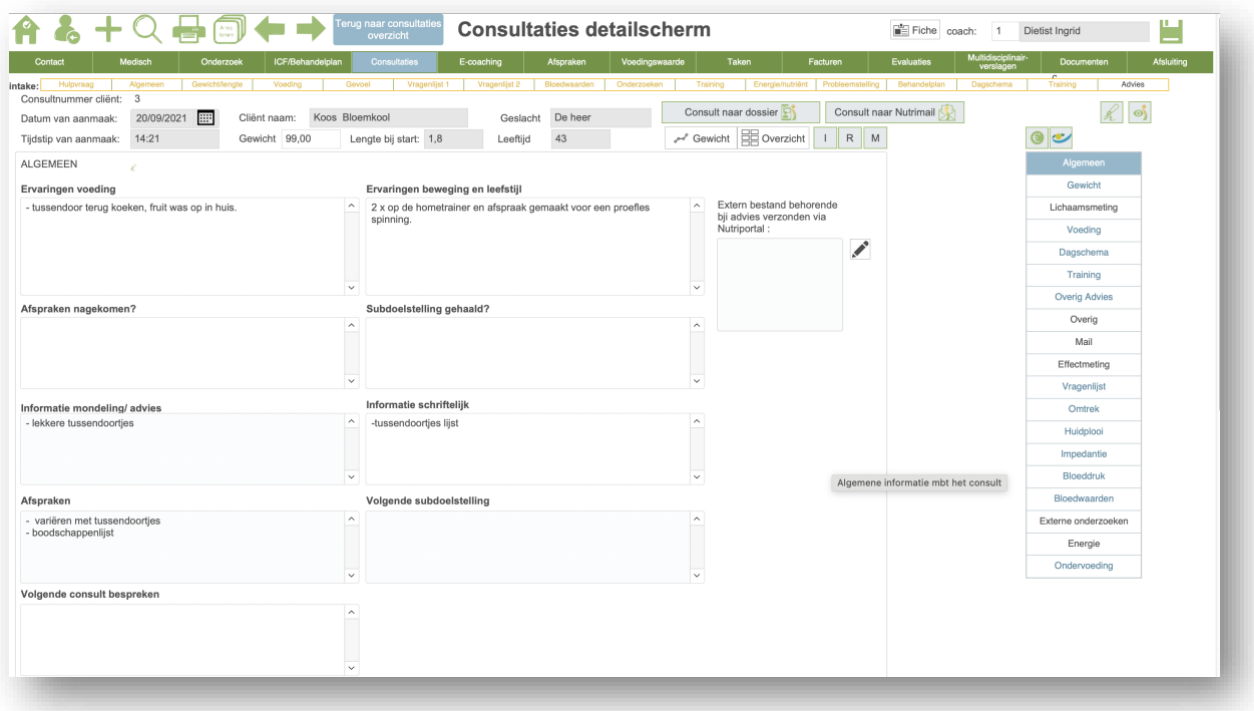

Voordelen van de consultaties zijn onder andere:

- Het vastleggen van alle metingen en het automatisch laten berekenen of weergeven van grafieken.
- Het kunnen afnemen van een nieuwe voedingsanamnese indien nodig.

- De mogelijkheid om snel een nieuw dagschema te maken en gegevens uit vorige consulten of de intake te importeren.

- Het kunnen bevragen van scores om bijvoorbeeld de voortgang te meten en cliënten te motiveren, of om de kwaliteiten van een behandeling in je hele cliëntengroep te meten.

- Het berekenen van de energiebehoeften op de manier die jij belangrijk vindt voor de cliënt.
- Het gebruikmaken van een ondervoedingsscorelijst.
- En nog veel meer.

#### <span id="page-28-0"></span>E-COACHING

De volgende menu-optie is E-coaching**.** Dit is bedoeld om een cliënt op een gestructureerde manier online op te volgen. Je kunt vooraf programma's maken waarbij je standaardberichten klaarzet. Deze personaliseer je op moment van verzenden. De programma's maak je onder beheer.

Je kan ook een e-coaching lijn aanmaken zonder programma. Zo kan je bijvoorbeeld onthouden dat je deze cliënt nog een bericht moet sturen. Het bericht zet je dus vooraf helemaal klaar met de datum van verzending.

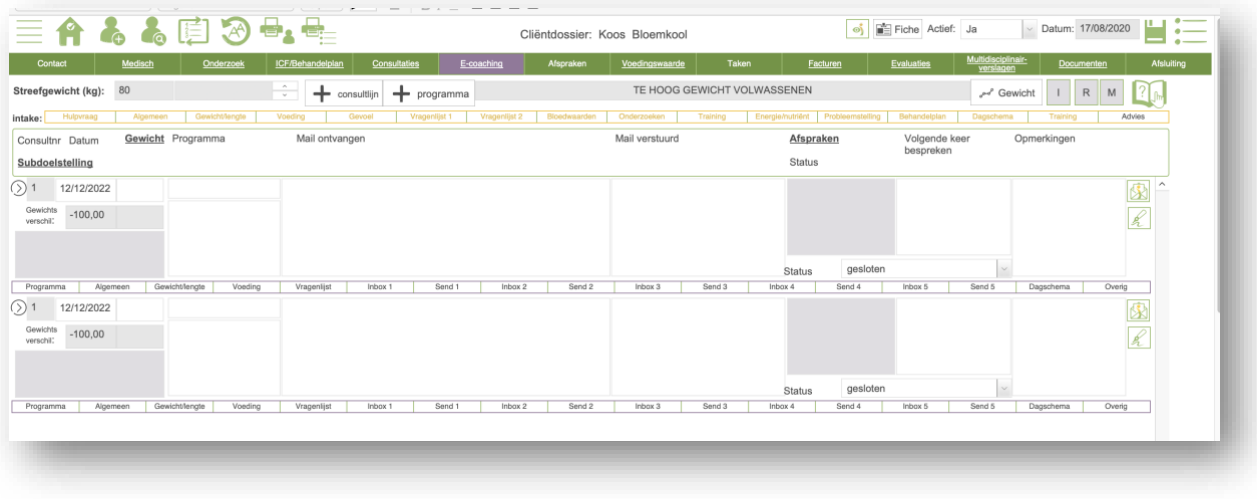

# <span id="page-29-0"></span>AFSPRAKEN

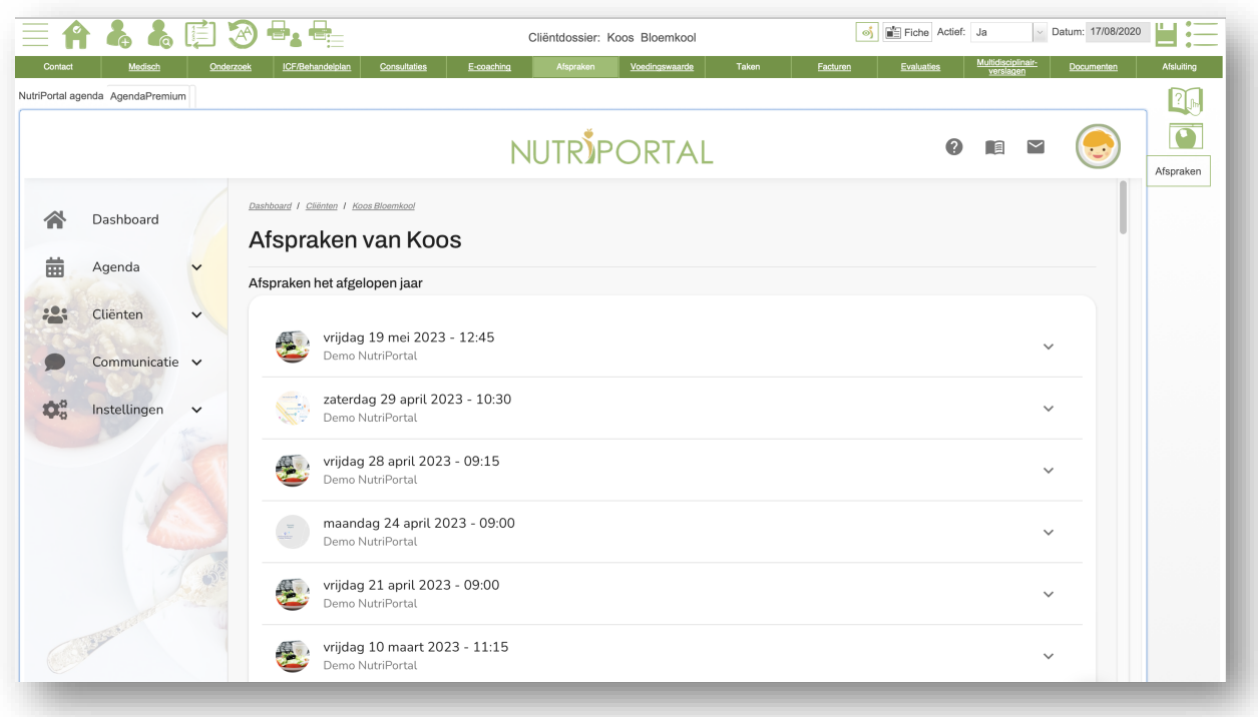

Je ziet hier de afspraken in de online agenda van deze cliënt. Met de plus knop onderin plan je snel een nieuwe afspraak voor deze persoon in je agenda. Klik op het tijdstip dat je een afspraak wilt plannen.

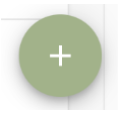

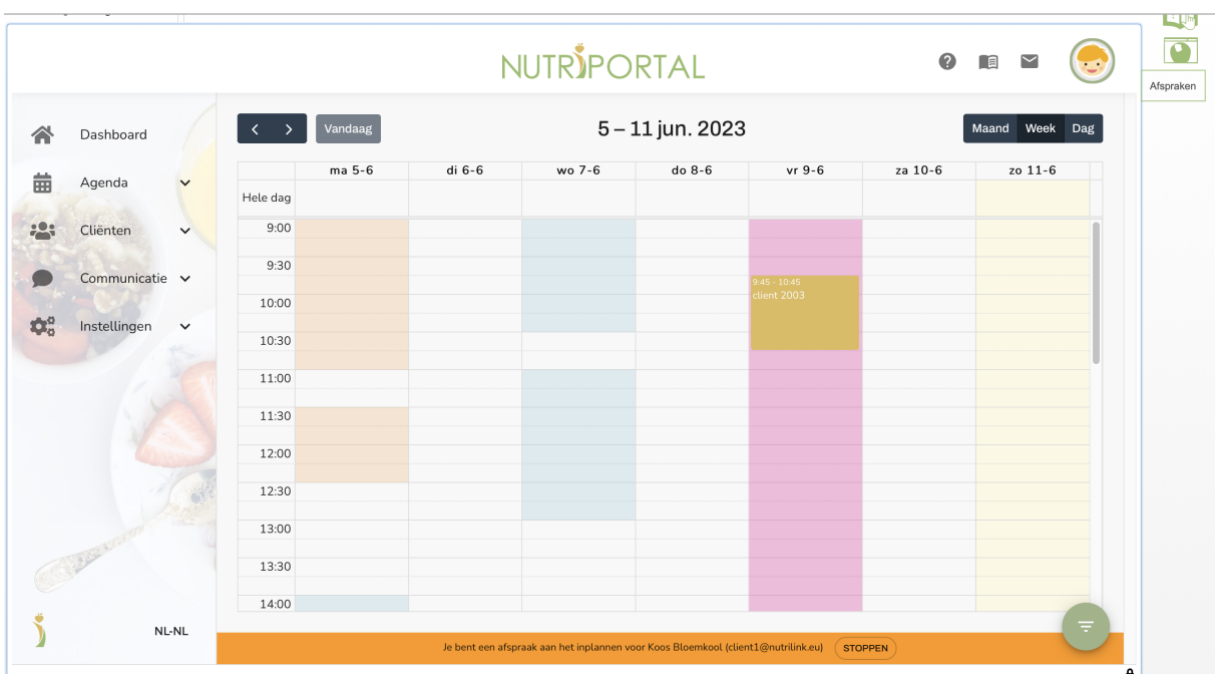

In de praktijksoftware zit ook nog een lokale agenda. Deze wordt niet veel meer gebruikt, maar blijft er nog in voor de professionals die deze nog gebruiken. We zitten nu inhet client dossier en dus zie je hier de afspraken van deze client.

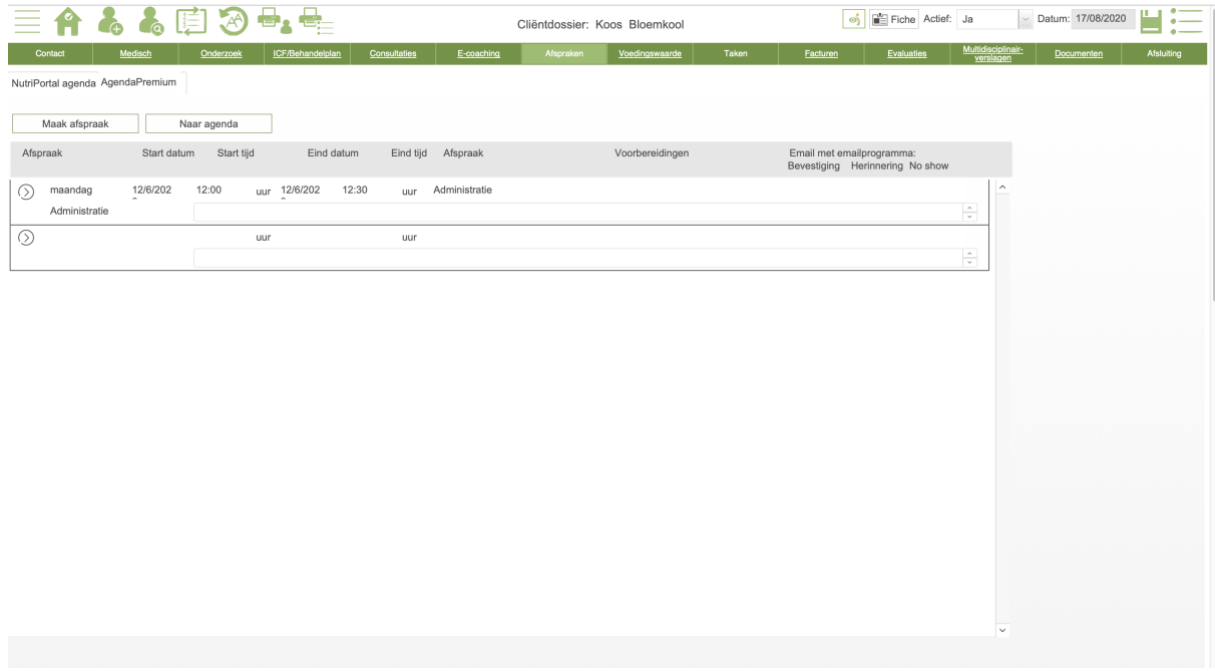

Hieronder even een blik op de lokale agenda. Ook van deze afspraken kan je bevesting en herinneringsmails verzenden. Dit gaat wel niet automatisch zoals bij de online agenda.

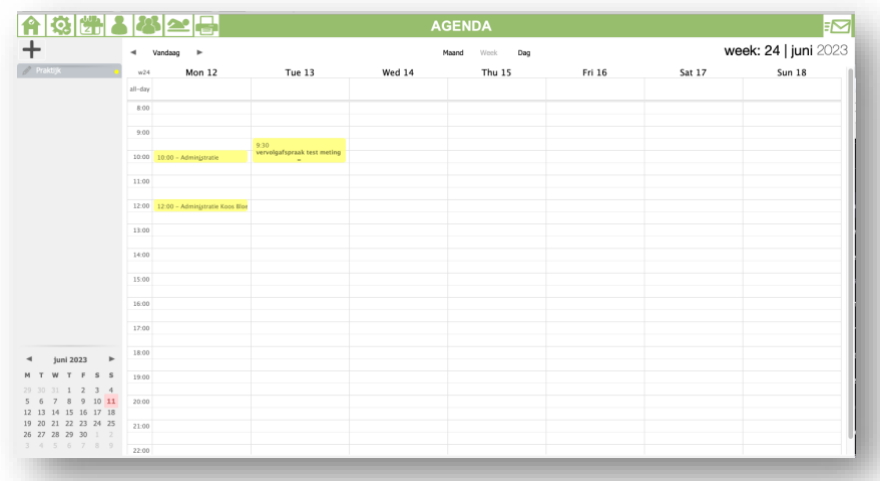

#### <span id="page-31-0"></span>VOEDINGSWAARDE

De volgende menu-optie in het cliëntdossier is de voedingswaarde. Hier zie je de berekeningen die voor deze cliënt zijn gemaakt. Met behulp van het pijltje ga je naar die specifieke berekening in de voedingswaarde berekeningsmodule. Als je een nieuwe berekening wilt maken, klik dan op "Nieuwe voedingsberekening maken".

De voedingsberekeningsmodule wordt later verder uitgelegd.

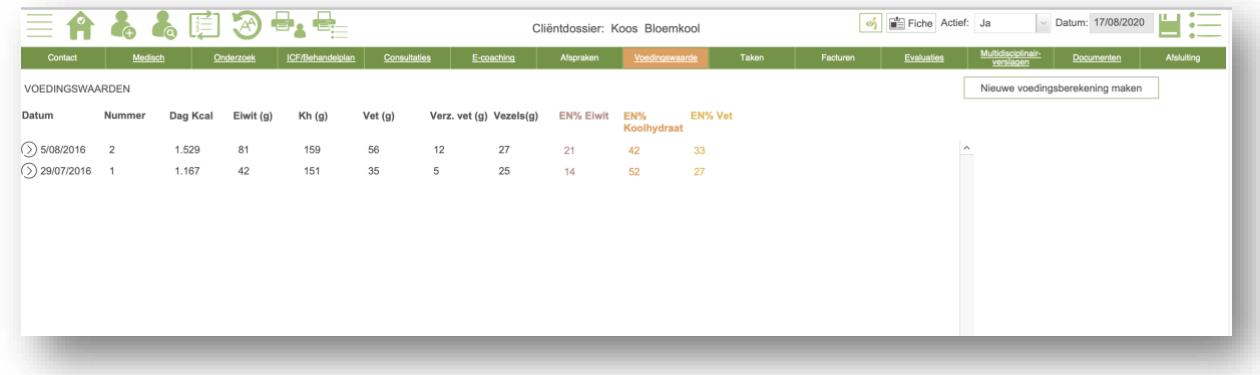

#### <span id="page-31-1"></span>TAKEN

Onder het menu 'taken' zie je de taken die uitgevoerd moeten worden met betrekking tot deze cliënt. Een nieuwe taak aanmaken: klik op "nieuwe taak toewijzen". Als het woord "TAKEN" in hoofdletters is geschreven, betekent dit dat het dossier nog open taken heeft. Onderstreepte taken betekenen dat er taken in in het dossier staan.

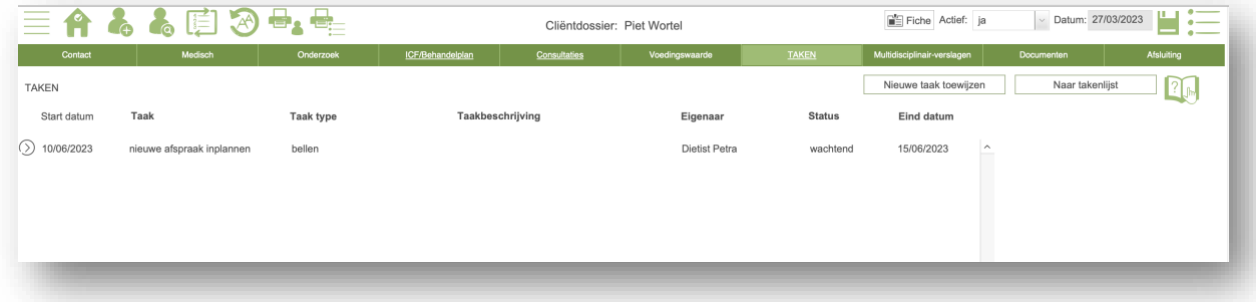

Vul de relevante van de taak in. De kleur heeft betrekking op de kanban.

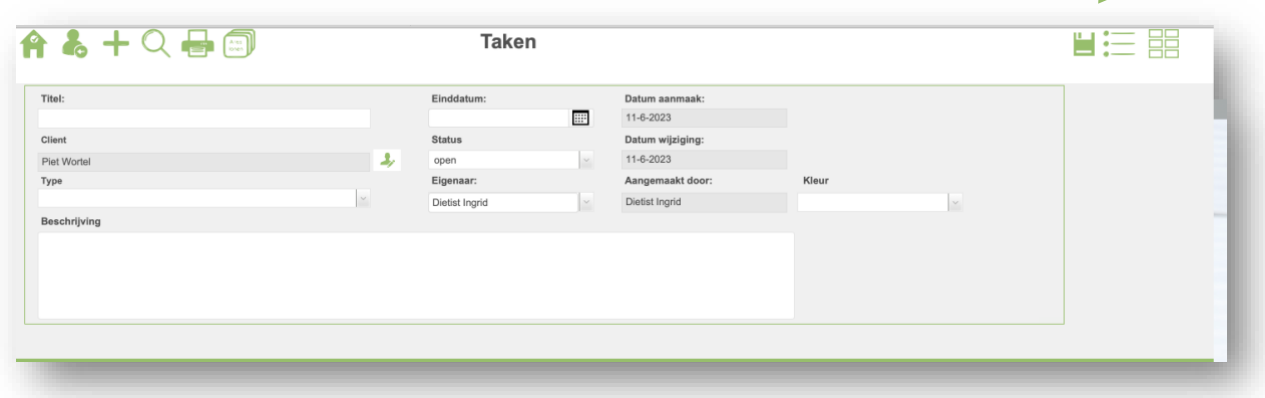

Bekijk je taken en sleep ze naar de juiste kolom. De kolommen "Open", "In behandeling" en "Wachtend" zijn ook zichtbaar op je dashboard.

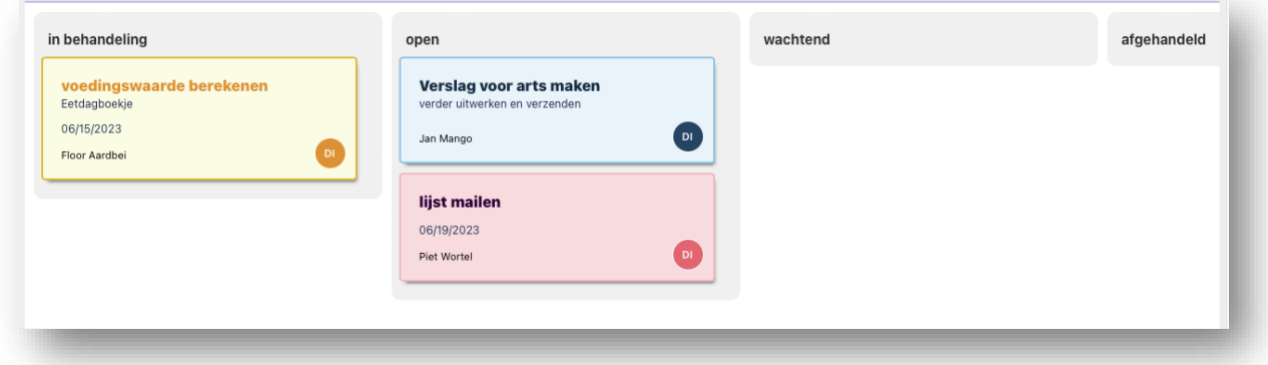

# <span id="page-32-0"></span>FACTUREN

Je legt al je inkomsten vast in de factuurmodule. Op het einde van de maand heb je dan een overzichtelijke weergave van je omzet. Er zijn verschillende outputopties beschikbaar. Dit wordt verder uitgelegd in het hoofdstuk over de factuurmodule.

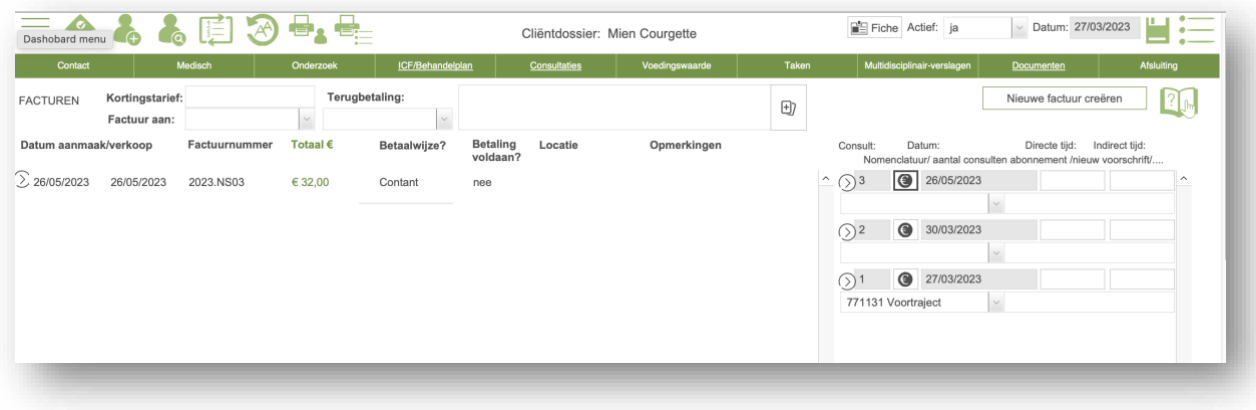

# <span id="page-32-1"></span>EVALUATIES

Onder het menu "evaluaties" zie je de verslagen voor de cliënt, de checklist en de aanwezigheids percentage en opvolging van groepslessen.

De verslagen en rapporten print je of verzend je naar de NutriPortal app van de cliënt. Intakerapport: check eerste de velden en verbeter indien nodig de tekst.

> Wist je dat het systeem ook een **spellingscontrole** heeft? Klik op een veld en als een woord rood onderstreept is, kun je dit aanpassen met je rechtermuisknop.

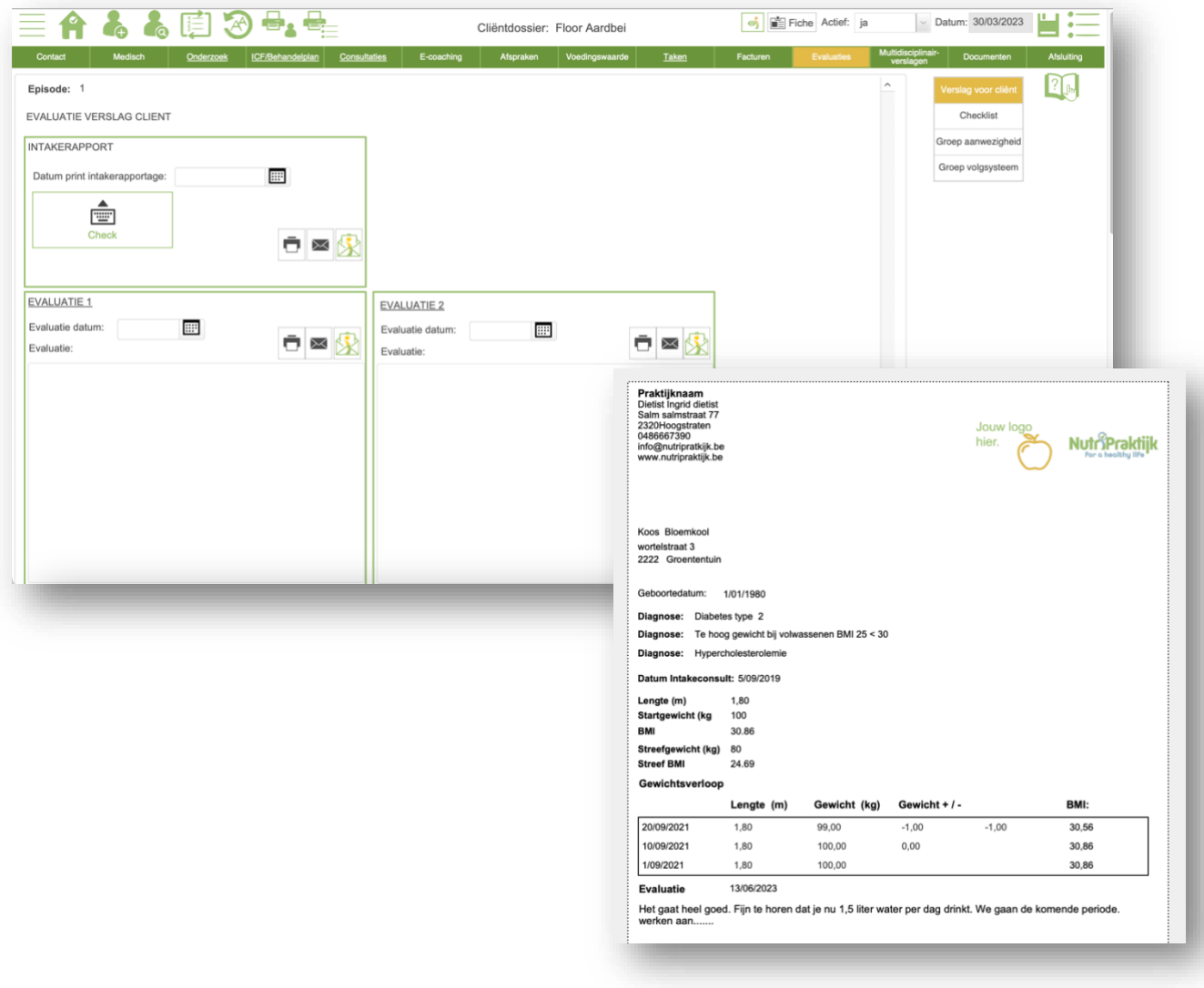

## <span id="page-33-0"></span>MULTIDISCIPLINAIR

Onder het menu-item "Multidisciplinaire verslagen" kun je een intakeverslag, tussentijds verslag, eindverslag en maatwerkverslagen maken. Met maatwerkverslagen kun je zelf een sjabloon samenstellen via het beheersysteem. Op dit scherm vind je ook informatie over e-health van de overheid, waarmee je veilig verslagen kunt verzenden naar artsen.

Het intakeverslag wordt automatisch gegenereerd wanneer je de stappen volgt. Je hebt altijd nog de mogelijkheid om het verslag aan te passen voordat je het verzendt.

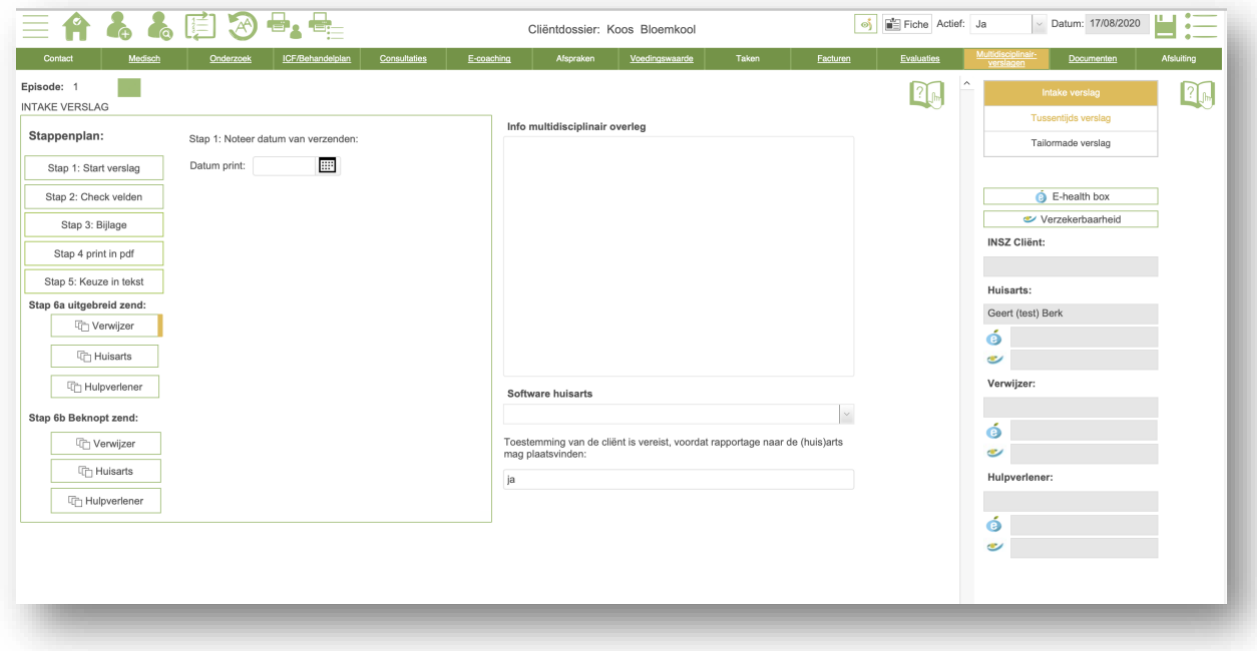

#### <span id="page-34-0"></span>DOCUMENTEN

Onder het menu-item "Documenten" vind je alle externe documenten van deze cliënt, evenals de documenten die je ergens in het systeem hebt opgeslagen. Het is handig om alles op één plek te hebben.

Wist je dat je op een tablet of telefoon direct de camera kunt gebruiken om een foto/scan toe te voegen?

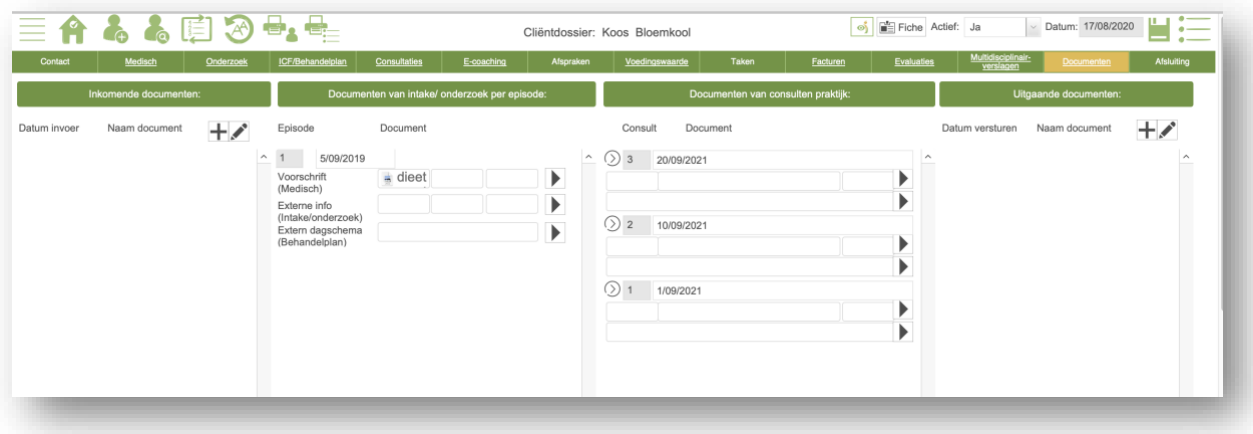

#### <span id="page-35-1"></span>AFSLUITING

De laatste menu-optie is "Afsluiting". Hier worden de consulten samengevat in de bestede tijd. Je hebt ook de mogelijkheid om te noteren wat de reden is voor de beëindiging en of er een doorverwijzing nodig is.

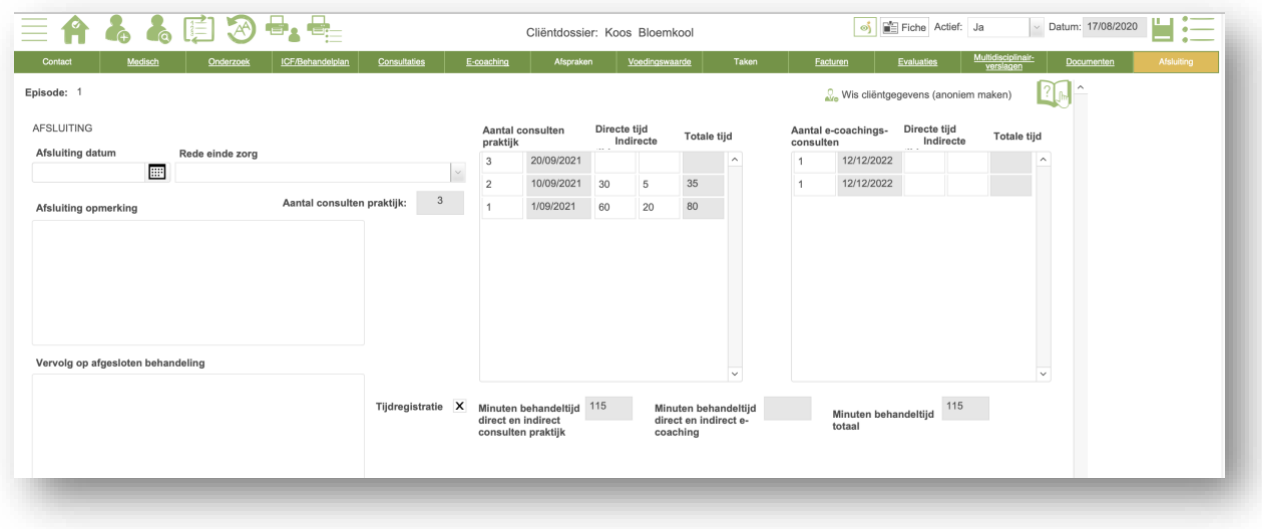

## <span id="page-35-0"></span>**5. EDUCATIE**

- a. Informatieblad
- b. Recept
- c. Menu

In deze module bewaar je alle definitieve documenten die je gebruikt tijdens een consultatie. Je kunt deze documenten oproepen en het wordt ook direct bij de cliënt vermeld dat je ze hebt gebruikt. Dit bespaart tijd. Je kunt de PDF ook direct naar de cliënt verzenden via e-mail of via de NutriPortal-app.

Wist je dat je ook info kan halen uit de databank? Hierover later meer.

#### <span id="page-35-2"></span>**6. GEZONDHEID**

#### <span id="page-36-0"></span>ACHTERGROND INFO

Bekijk relevante informatie vanuit het cliëntdossier. Hier kun je ook website-links of externe documenten raadplegen.

#### <span id="page-36-1"></span>BEHANDELPLAN

Maak zelf templates met behandelplannen en gebruik ze voor je cliënten. Upload je eigen behandelplan ook naar de databank?

#### <span id="page-36-2"></span>DATABANK

Wat is er mooier dan samenwerken als groep om nog betere coaching en advisering te bereiken? Hier vind je documenten die door anderen zijn gemaakt en jij mag ze eenvoudig overnemen in jouw NutriDietist en naar wens bewerken. Maar het wordt nog beter als jij zelf ook jouw expertise deelt door documenten te uploaden en te delen. Laten we samen co-creëren voor nog effectievere zorg!

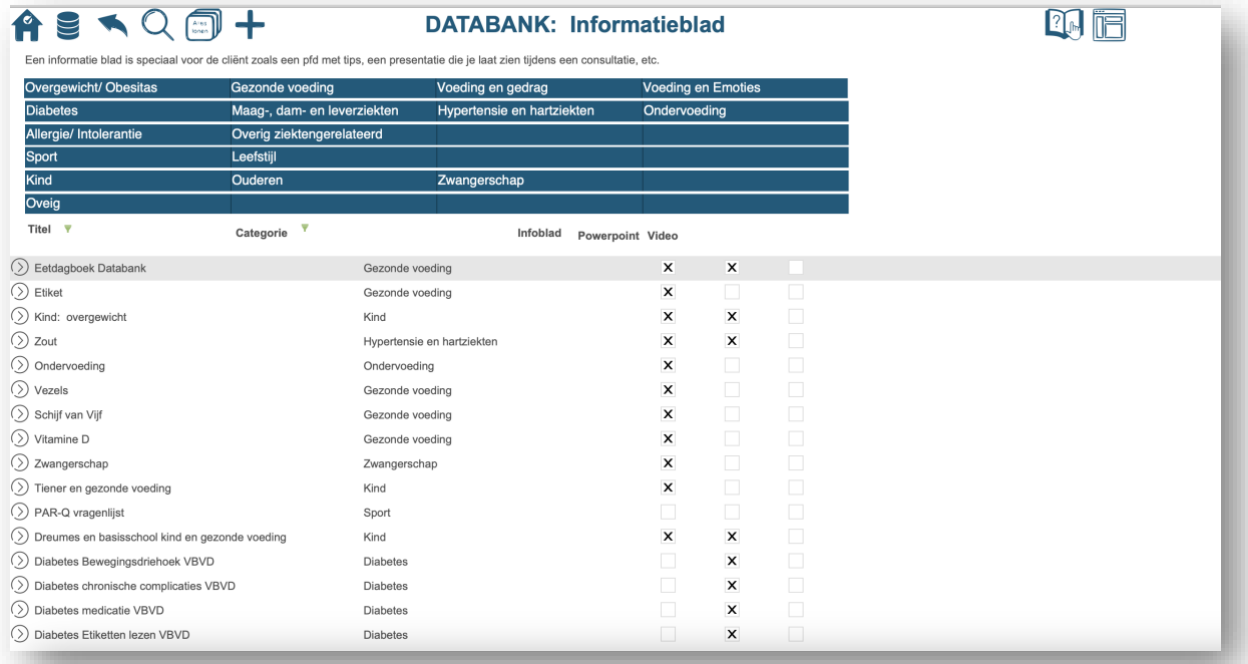

## 7. **VOEDINGSWAARDE**

#### <span id="page-36-3"></span>VOEDINGSTABEL

In de voedingstabel vind je de up to date nevo tabel en daarnaast nog heel wat voedingsmiddelen met bronvermelding.

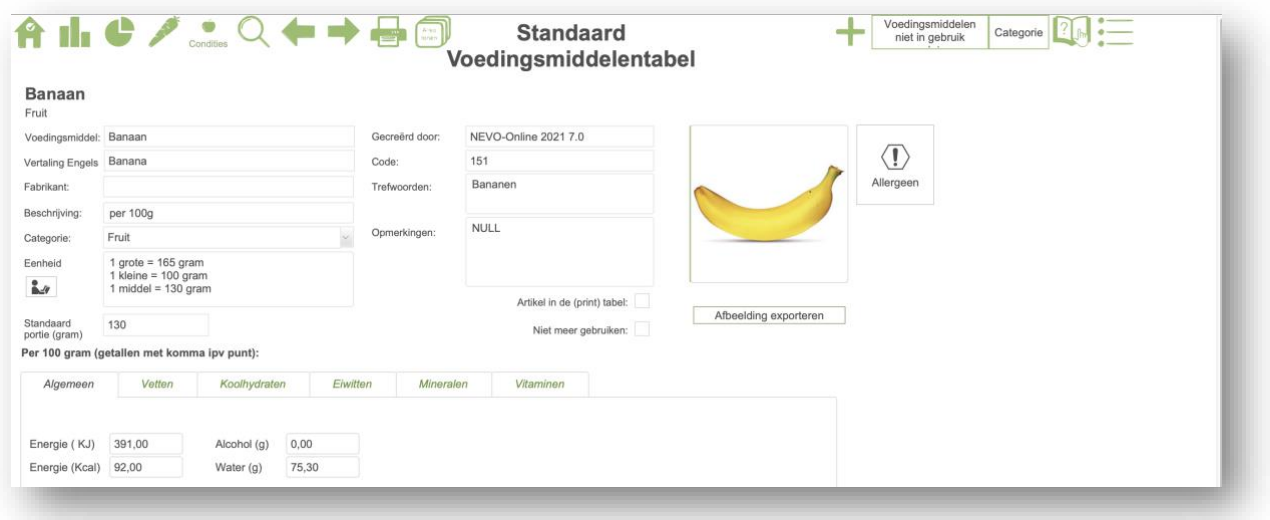

# <span id="page-37-0"></span>EIGEN TABEL

Voeg zelf voedingsmiddelen toe of maak van een berekend recept een voedingsmiddel. Het is heel gemakkelijk om deze vervolgens in menu's te gebruiken. Zo heb je volledige flexibiliteit en controle over de voedingsmiddelen die je wilt gebruiken.

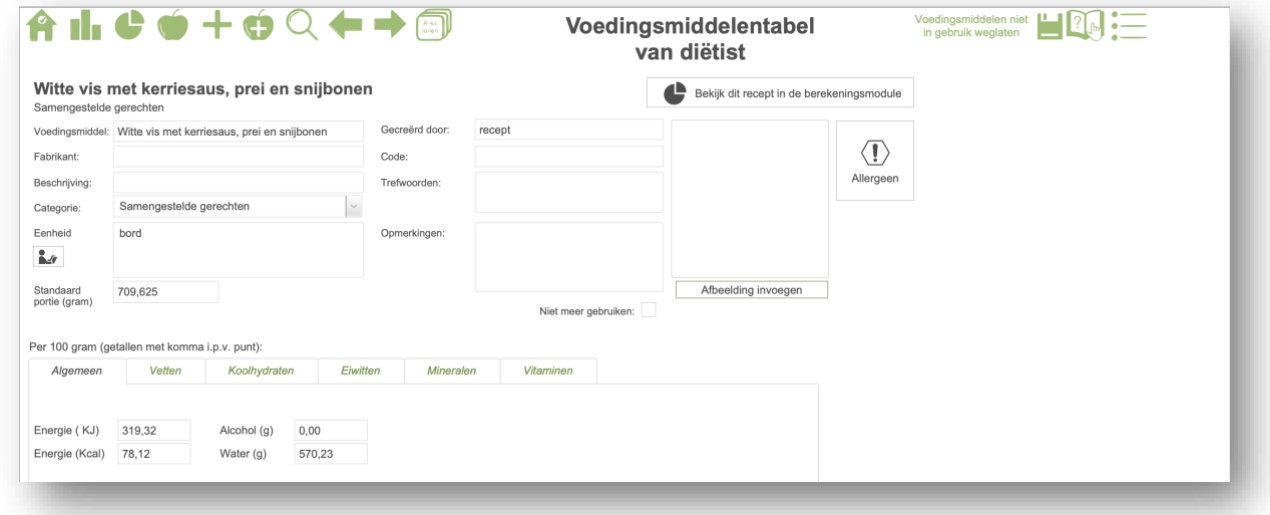

# <span id="page-37-1"></span>MENU BEREKENING

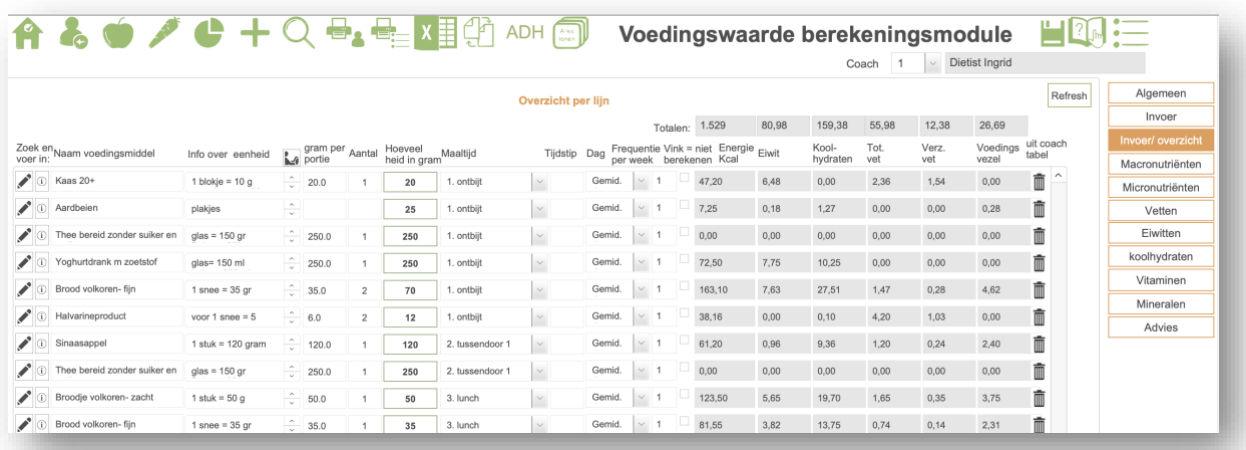

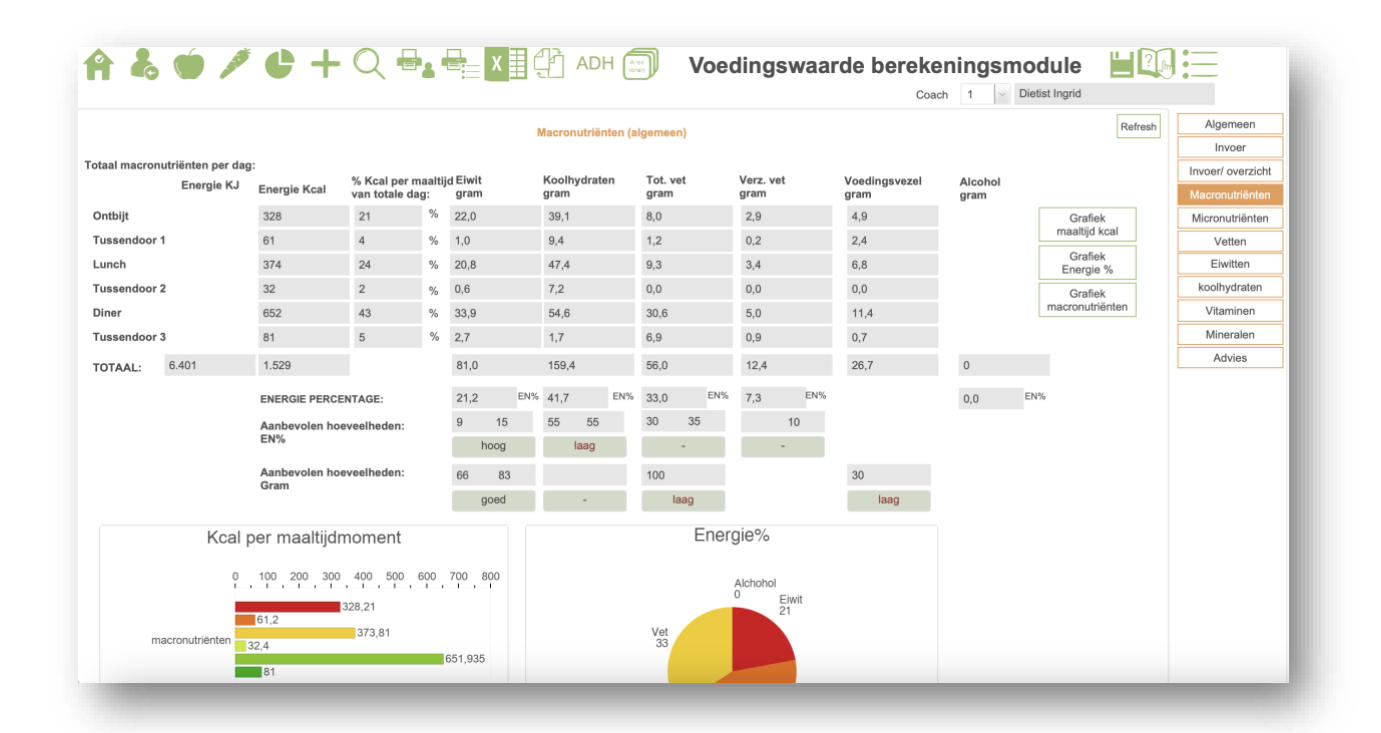

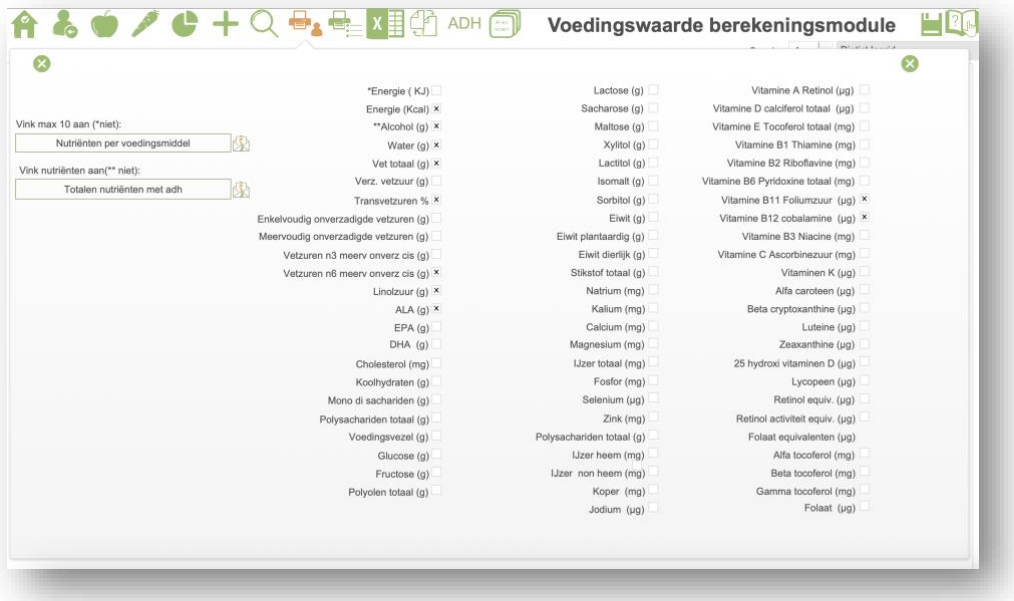

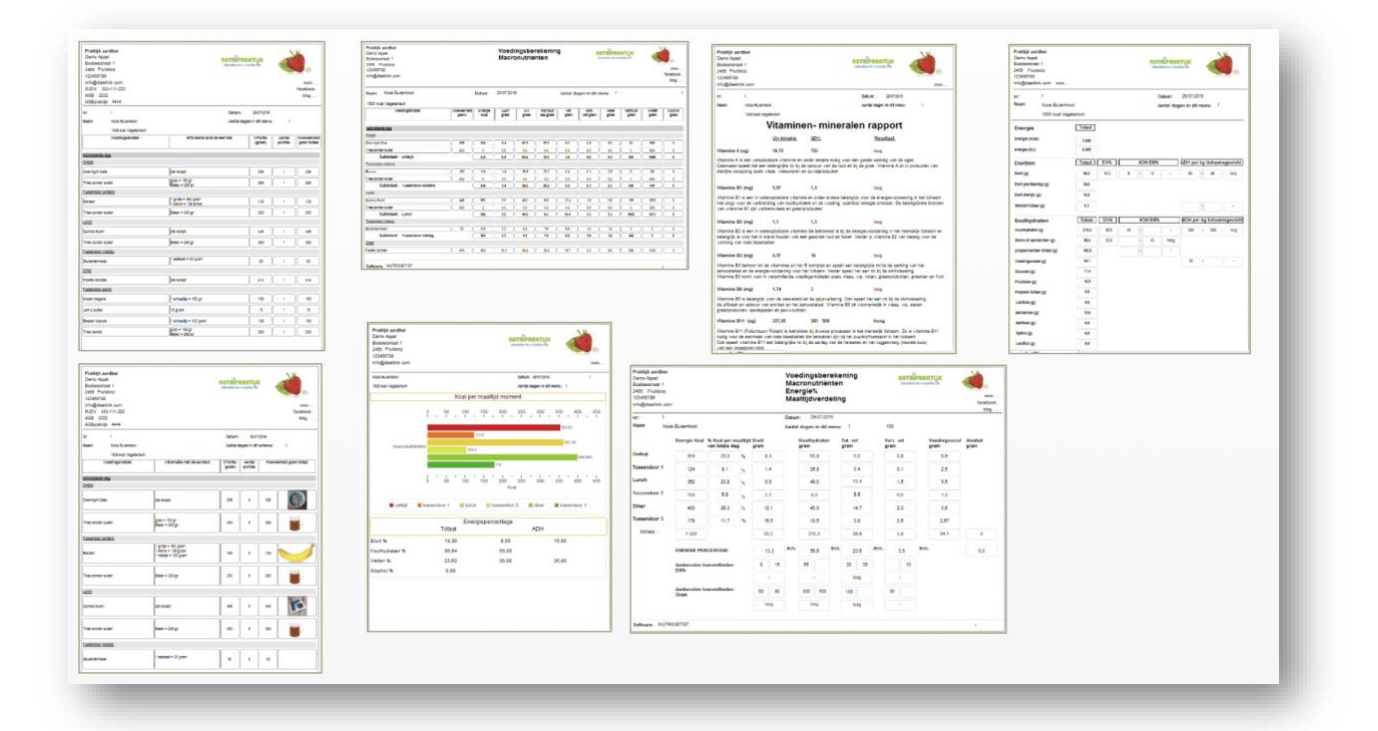

<span id="page-39-0"></span>RECEPT BEREKENING

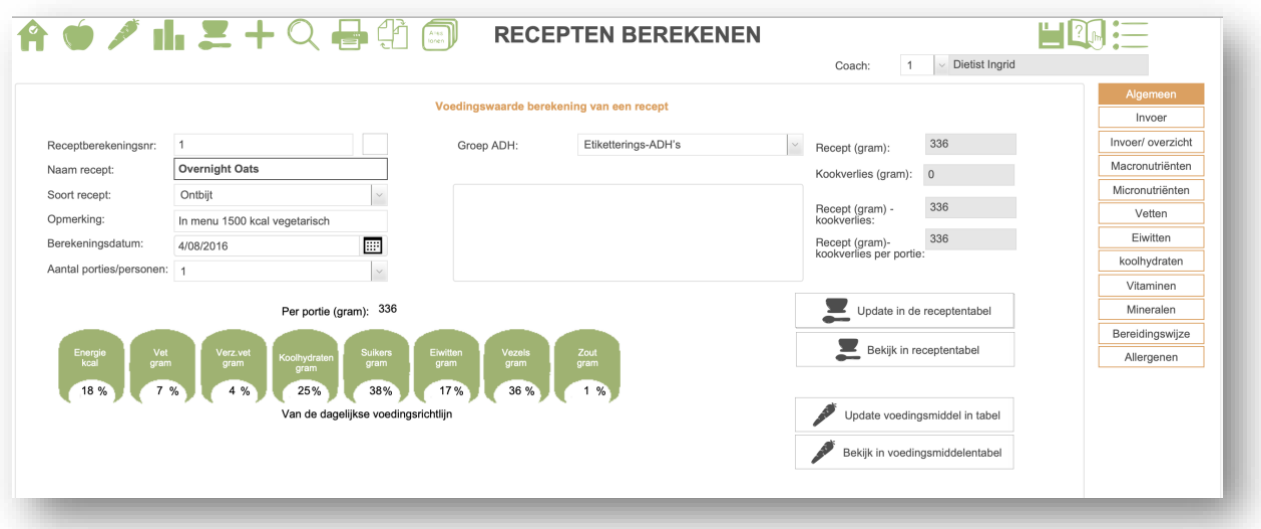

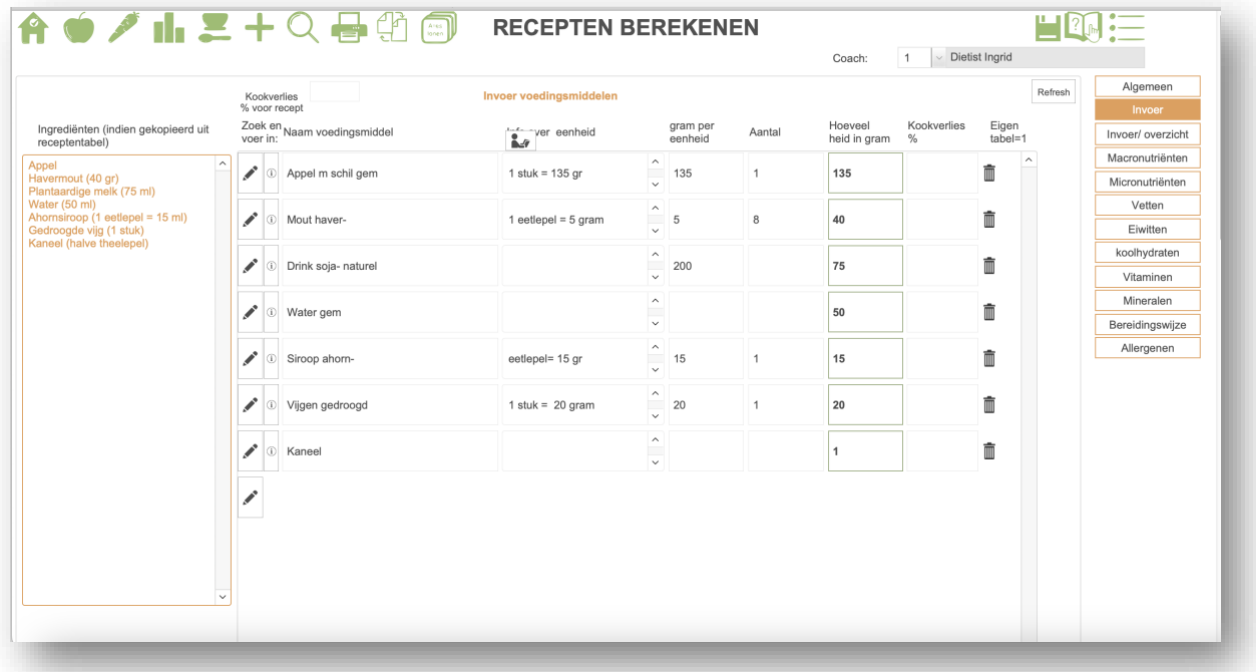

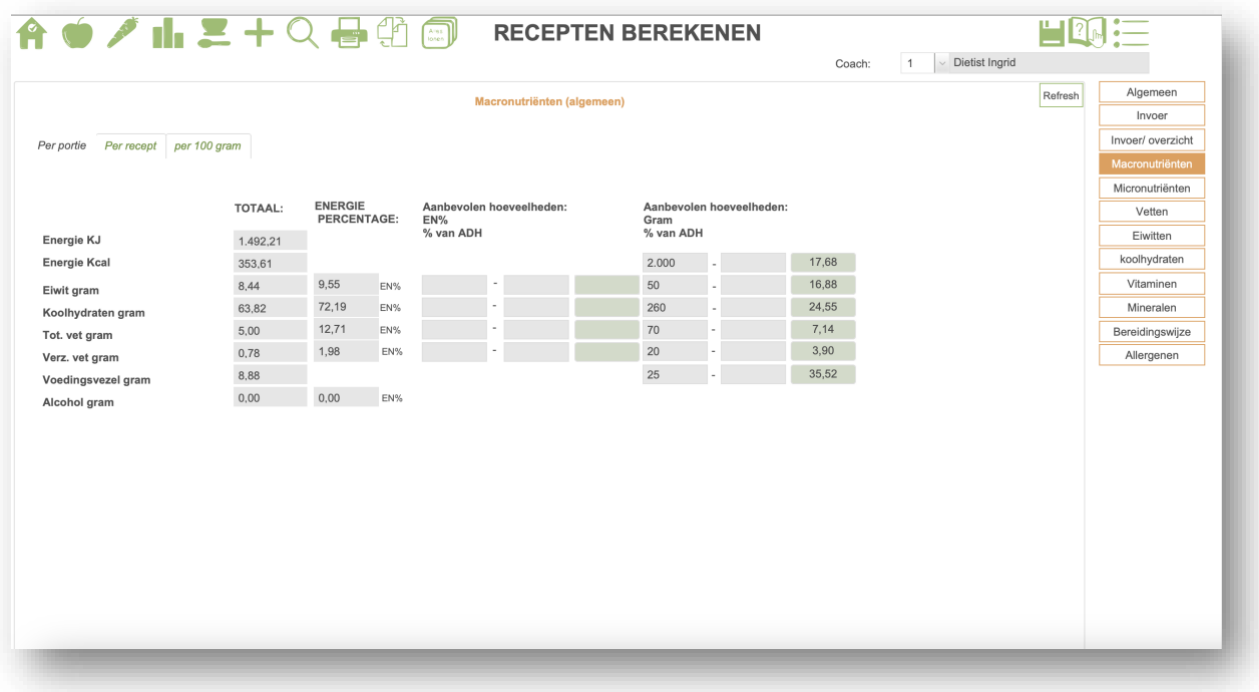

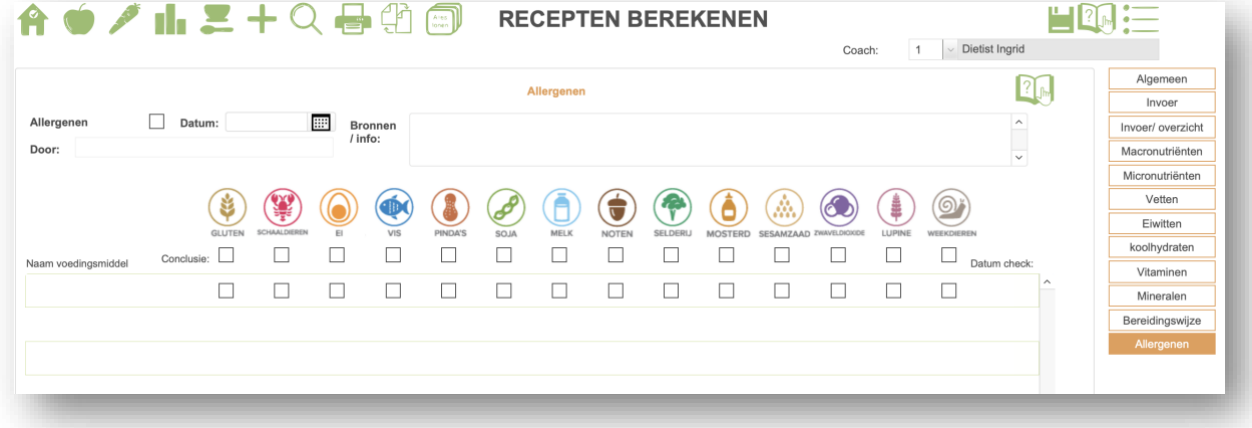

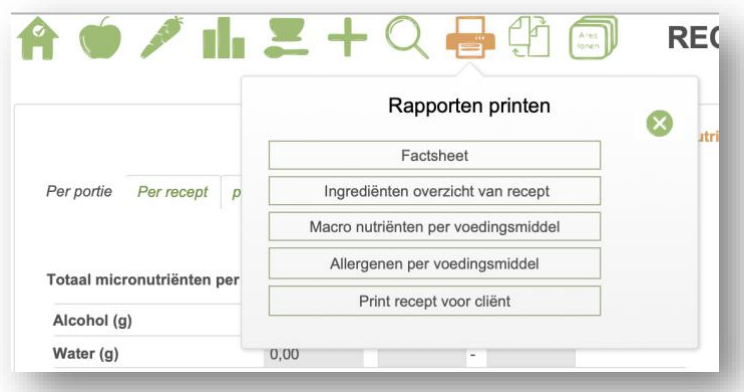

# <span id="page-42-0"></span>8. **TRAINING**

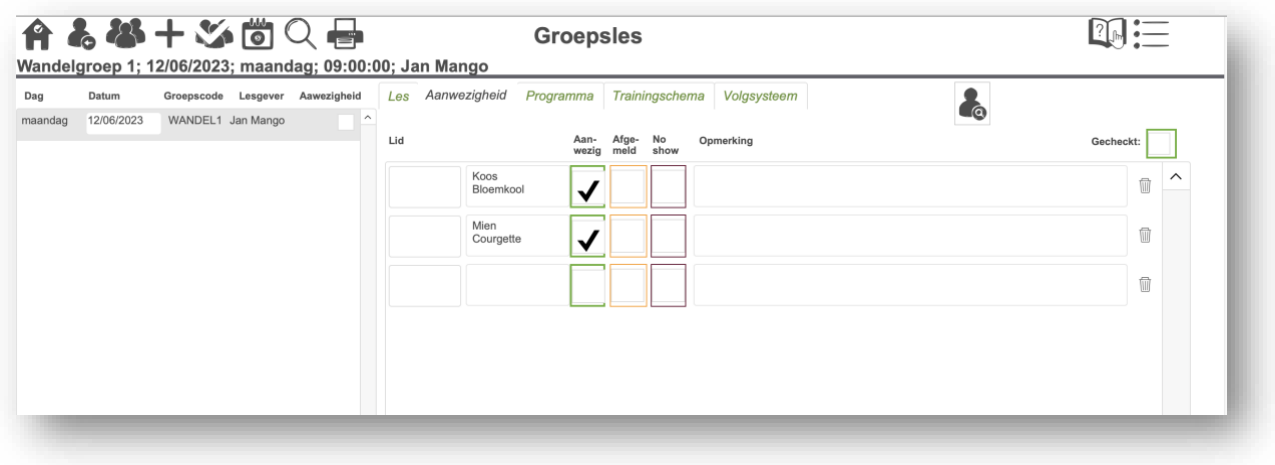

# <span id="page-42-1"></span>**9. BOEKHOUDING**

FACTUREN

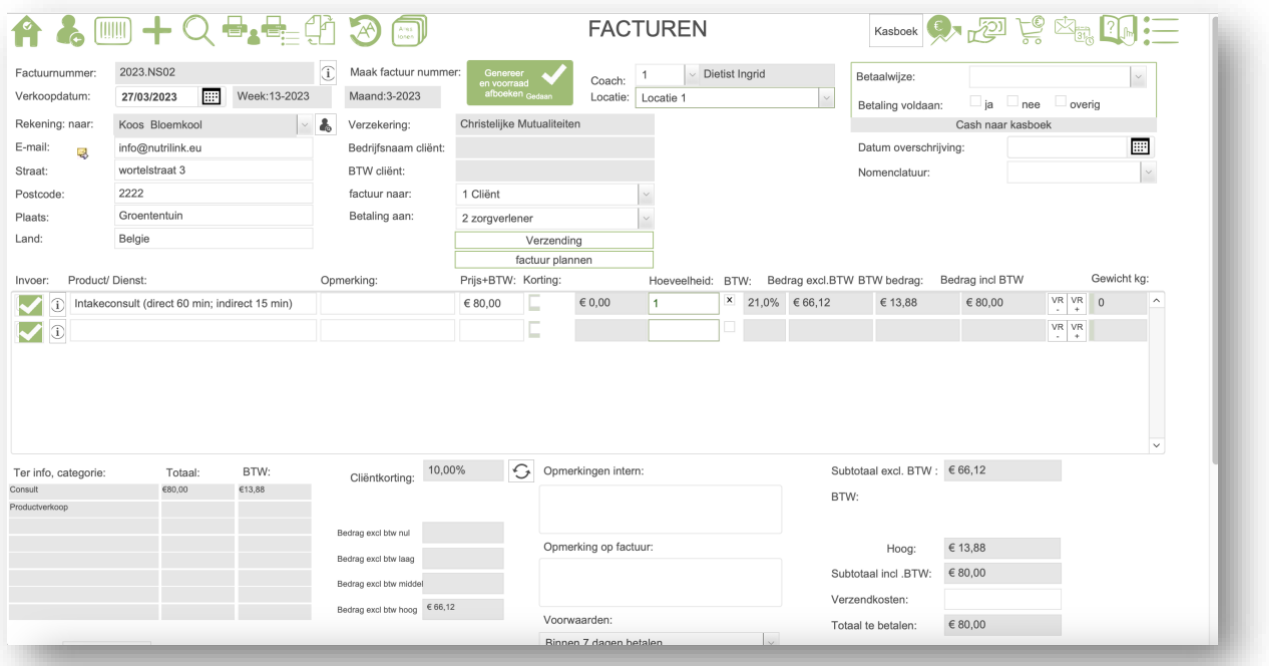

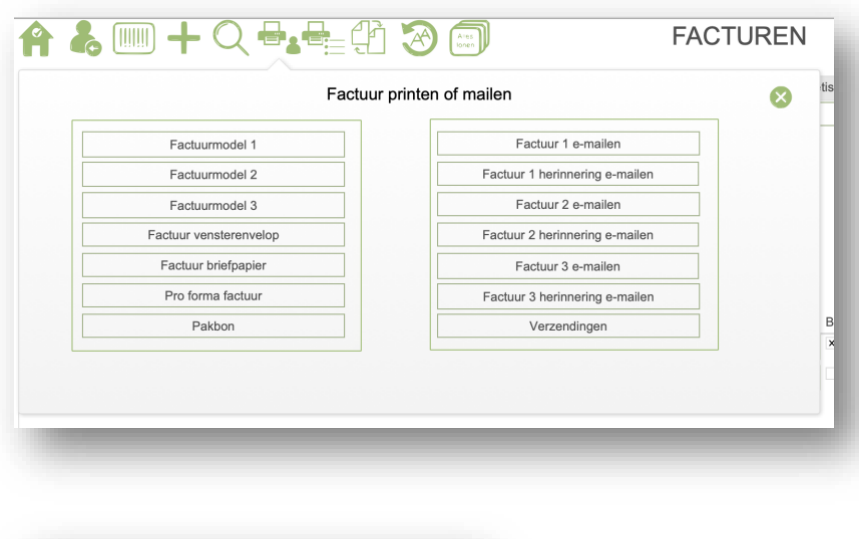

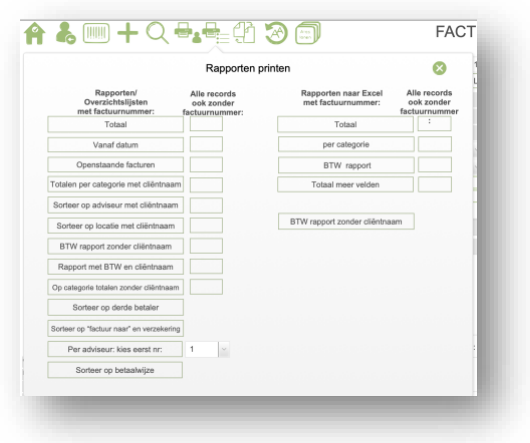

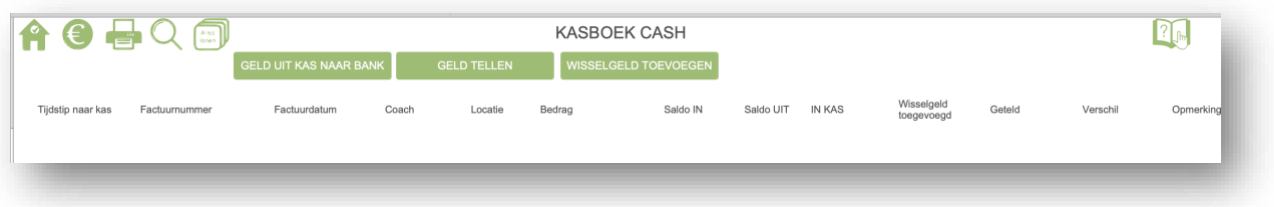

#### <span id="page-44-0"></span>PRODUCT/DIENST

Voer eenvoudig jouw diensten en producten in het systeem in. De btw wordt automatisch berekend, zodat je daar geen omkijken naar hebt. Indien van toepassing, kun je ook een link toevoegen naar de leverancier voor gemakkelijke toegang tot productinformatie. Door producten in categorieën te plaatsen, kun je eenvoudig jouw omzet per categorie inzien. Bovenaan het scherm vind je de button voor het beheer van de voorraad en het bijboeken van bestellingen. Het afboeken van de voorraad gebeurt automatisch bij het genereren van een factuur. Zo wordt het beheer van jouw producten en voorraad efficiënt en overzichtelijk geregeld.

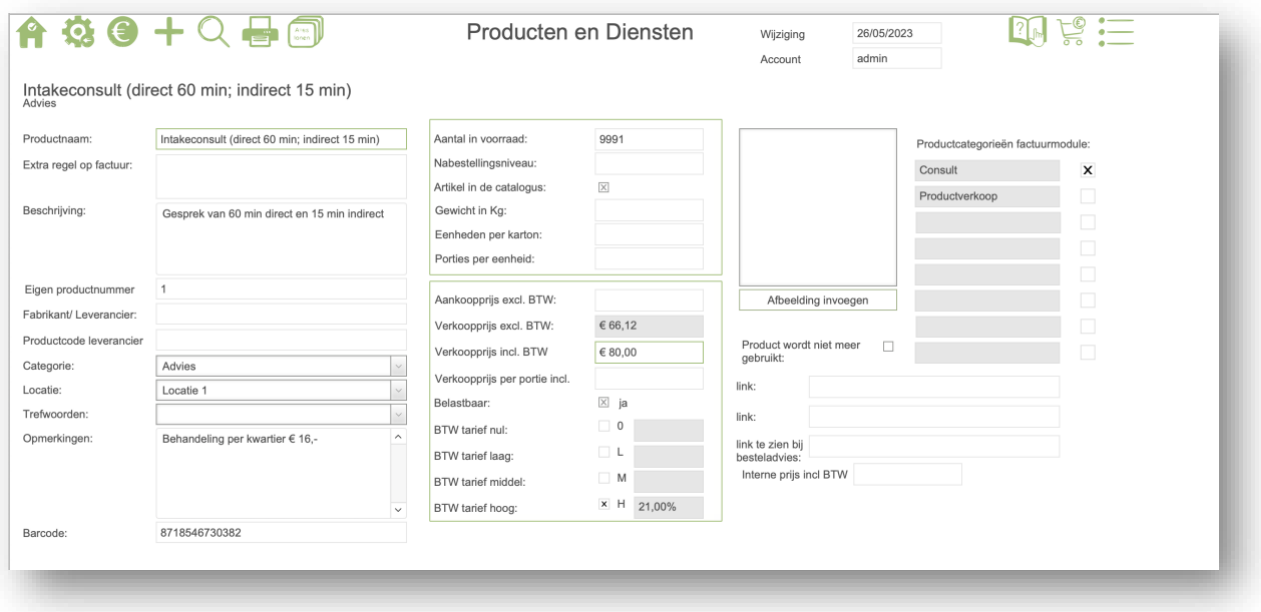

#### <span id="page-44-1"></span>OMZET

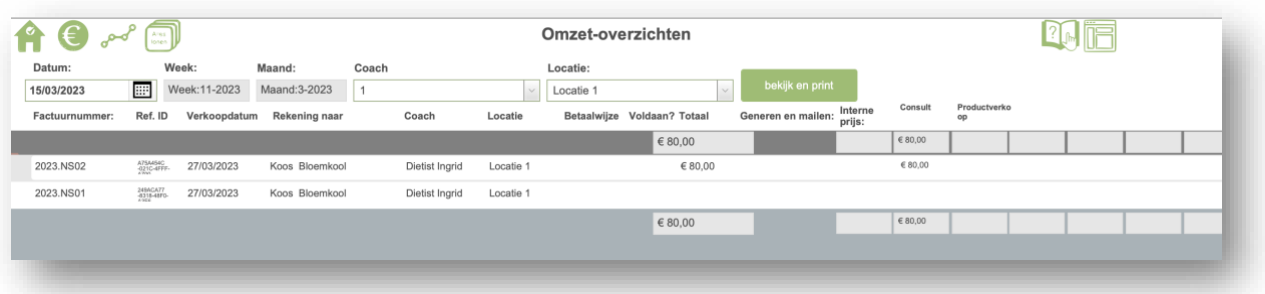

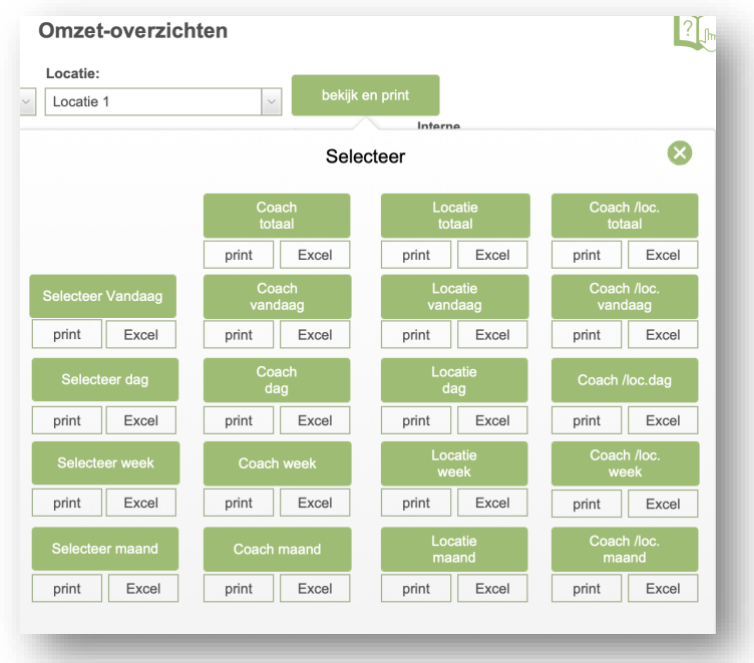

# 10. **TAKEN**

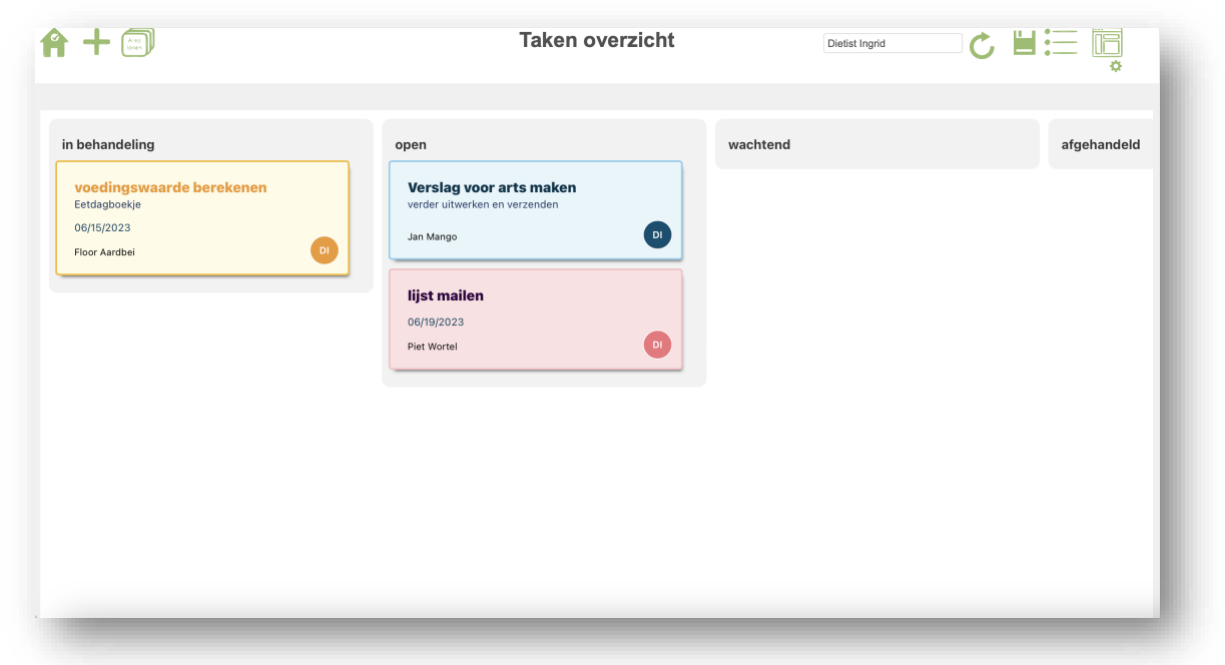

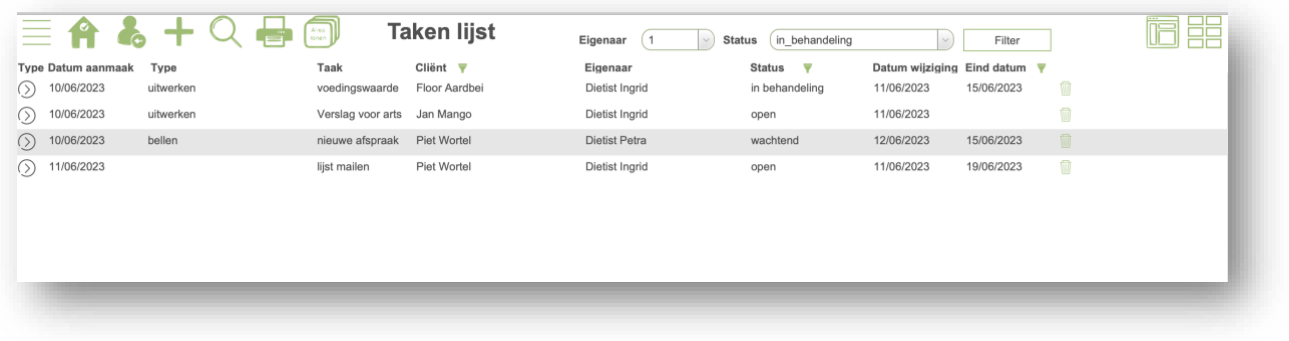

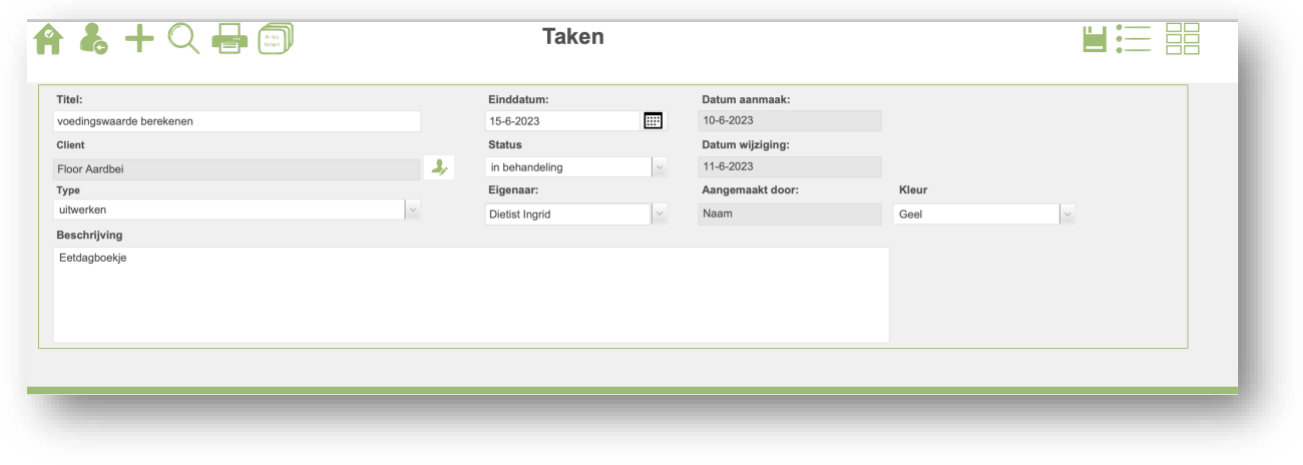

<span id="page-46-0"></span>11. **AGENDA**

[Zie nutriportal](#page-47-1)

# 12. **E-COACHING**

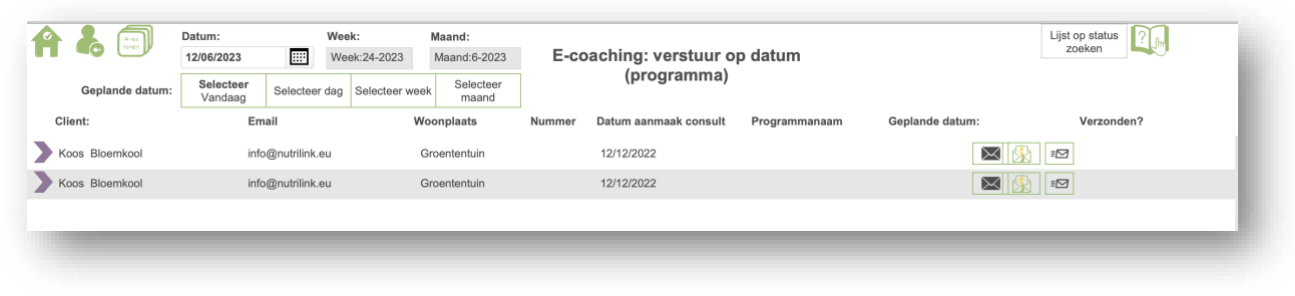

# **13. COMMUNICATIE**

<span id="page-46-1"></span>EMAILBRIEF

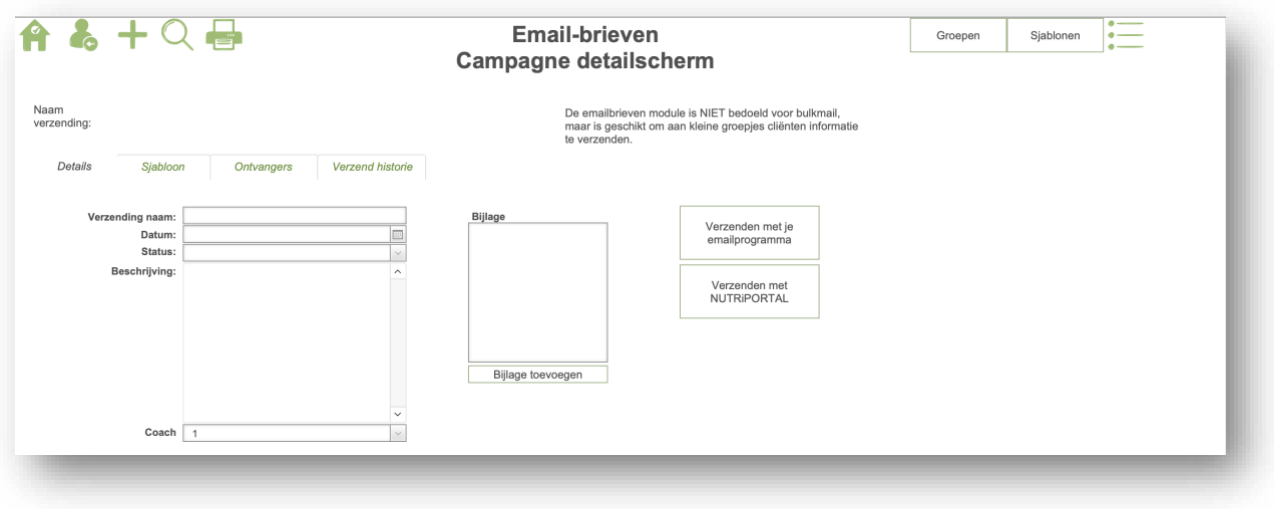

# <span id="page-47-0"></span>VERGADERING

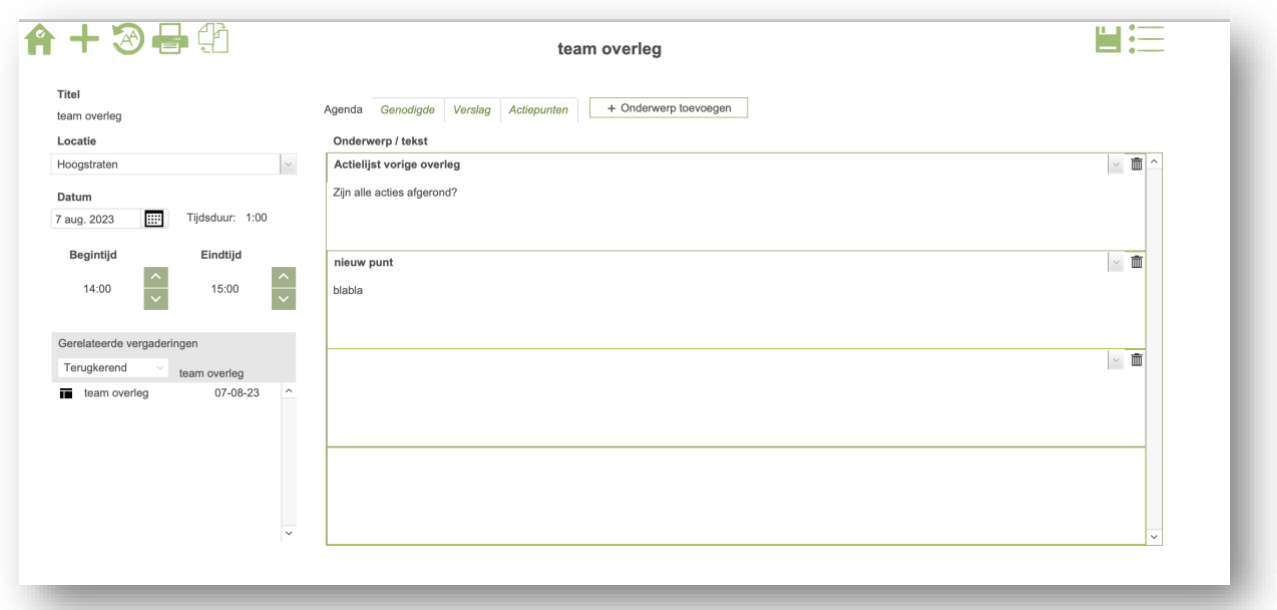

# <span id="page-47-1"></span>**14. NUTRIPORTAL**

Bekijk de video's op de website: <https://www.nutrilink.eu/nutriportalinfo/>

#### <span id="page-47-2"></span>15. **EXPORTEREN**

De praktijksoftware is een open systeem, wat betekent dat je alle informatie die je erin stopt ook weer kunt exporteren. Naast de beschikbare voorgeprogrammeerde lijsten, kun je ook zelf lijsten maken en beheren naar jouw eigen wensen. Je hebt dus volledige controle over de gegevens in het systeem.

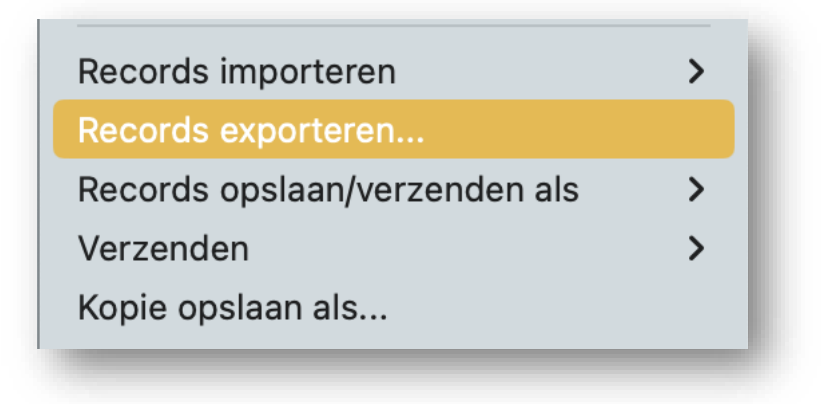

# <span id="page-48-0"></span>**16. BEHEER**

Het mooie van NutriDietist is dat je allerlei instellingen kunt aanpassen en je eigen documenten en informatie kunt toevoegen. Hierdoor kun je het systeem echt personaliseren en laten aansluiten bij jouw expertise en werkwijze. Je hebt de vrijheid om NutriDietist volledig naar jouw wensen in te richten.

Als je liever direct aan de slag wilt zonder al te veel instellingen, is dat ook mogelijk. NutriDietist biedt de flexibiliteit om het systeem op jouw eigen manier te gebruiken. Je bepaalt zelf welke functies je wilt benutten en in hoeverre je het systeem wilt aanpassen aan jouw behoeften. Bij NutriDietist bepaal jij wat het beste werkt voor jou.

Of je nu kiest voor een volledige aanpassing of voor een eenvoudige start, NutriDietist biedt de mogelijkheid om jouw praktijk en expertise optimaal te ondersteunen.

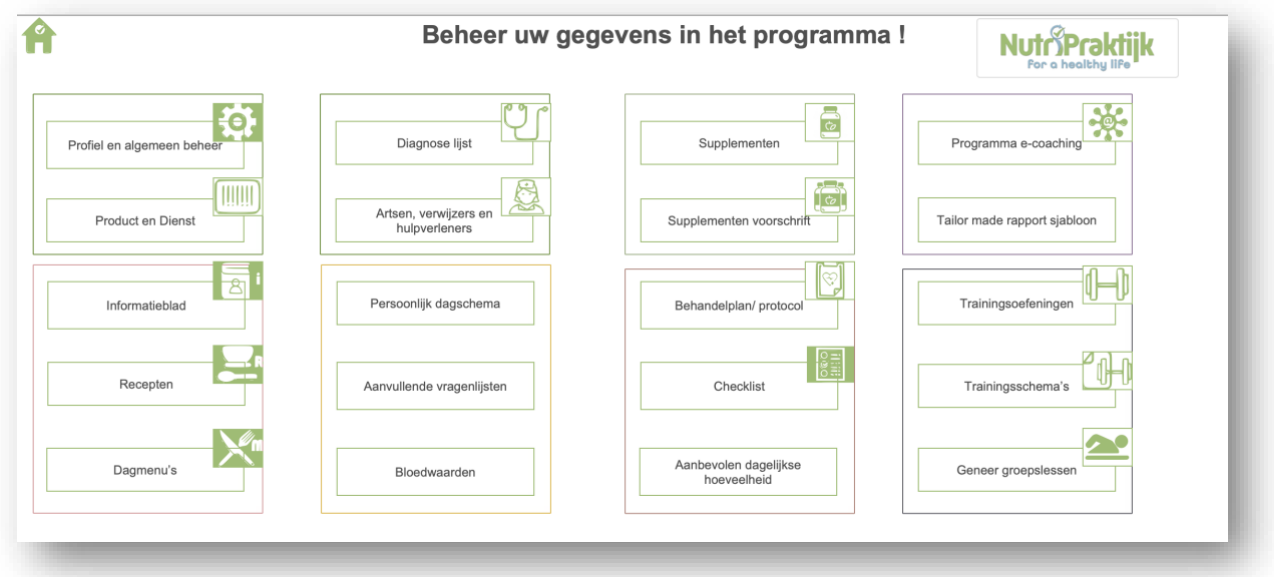